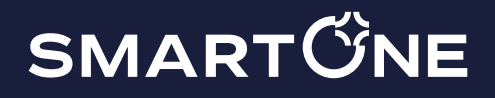

POS terminal mobil cu imprimanta fiscalā

# BANK PRO / BANK PRO S

### Instructia de exploatare

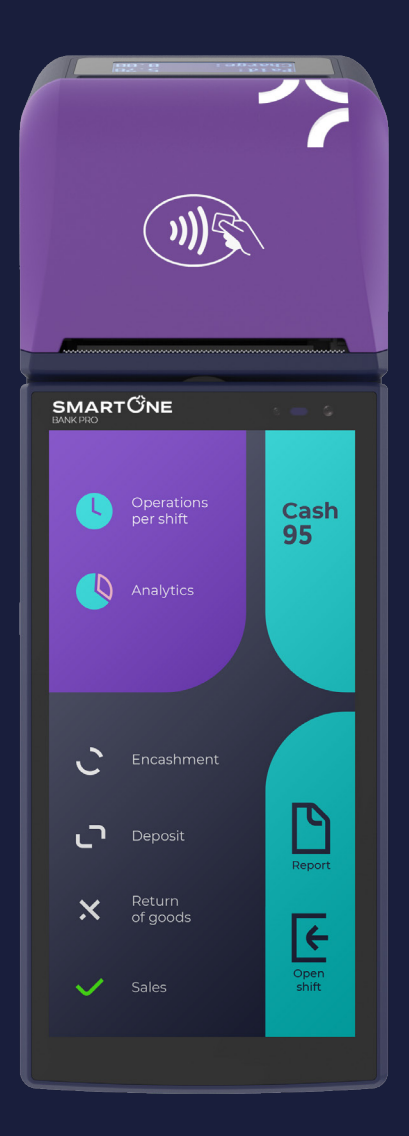

#### Marca comercială: Smart One

Scopul: Acest terminal mobil de numerar este conceput pentru a se conecta la operatorii de retele mobile, a înregistra vânzări în regim offline și online, a accepta plăți și a emite bonuri fiscale de casă.

#### DENUMIREA ȘI LOCALITATEA PERSOANEI AUTORIZATE (IMPORTA-TORULUI):

#### E21 Partners SRL

Data de fabricare este indicată pe pachet Țara de fabricare: China Codul fiscal: 1002600007879 Adresa: 4/1, STR. ION PRUNCUL, CHIȘINĂU, MOLDOVA Site: www.smartone.md e-mail: office@smartone.md Telefon: +373 68 33 88 33

#### Certificări și EMV

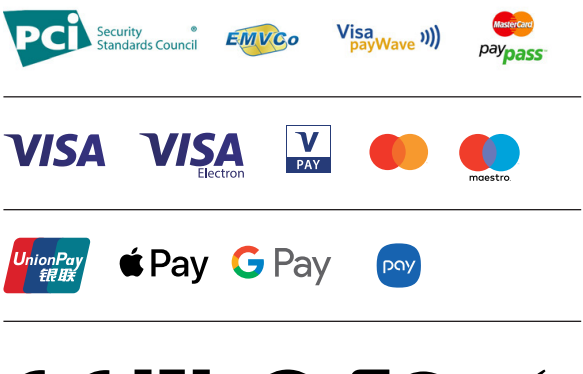

# CEFFIL OFC

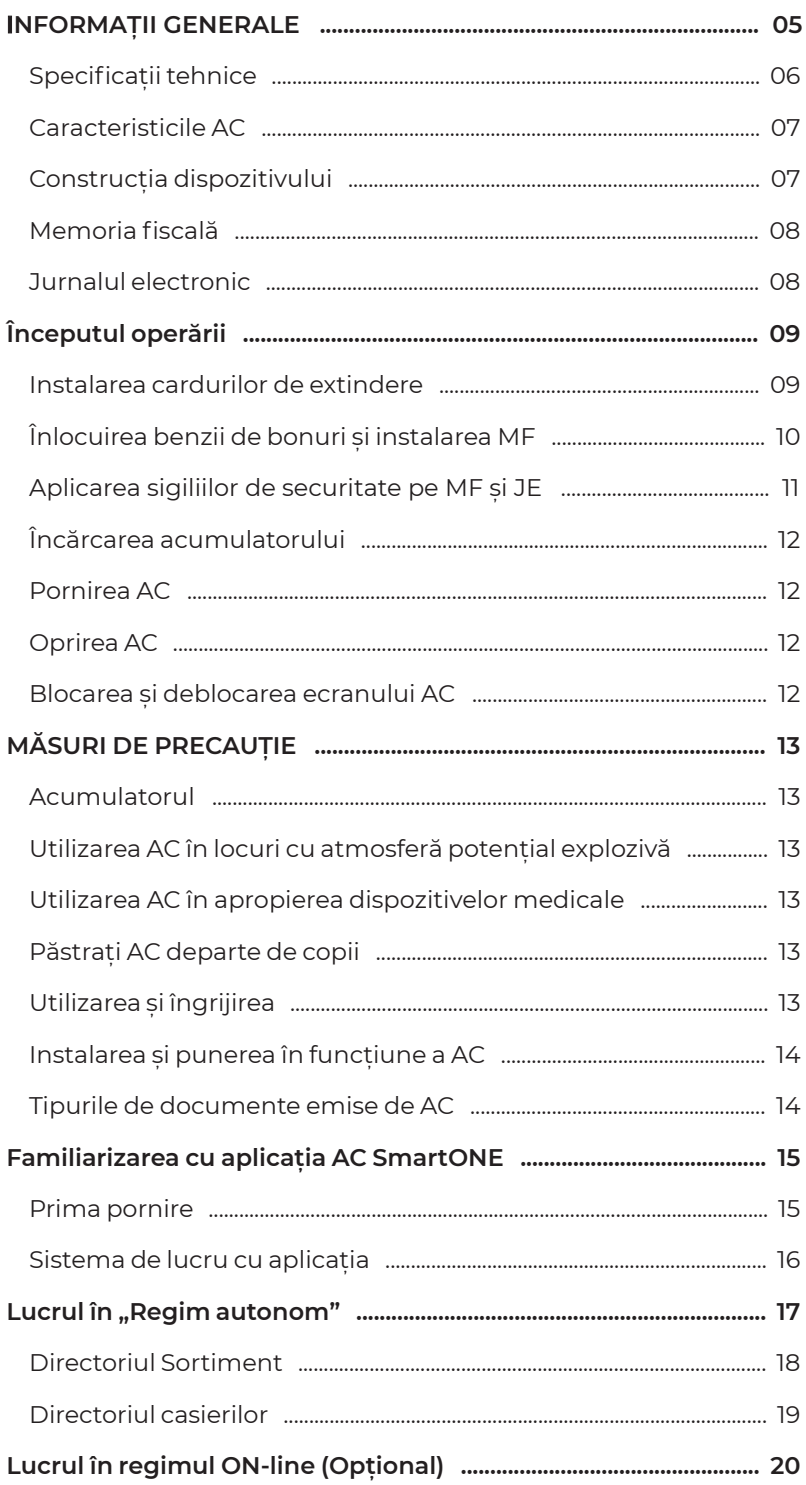

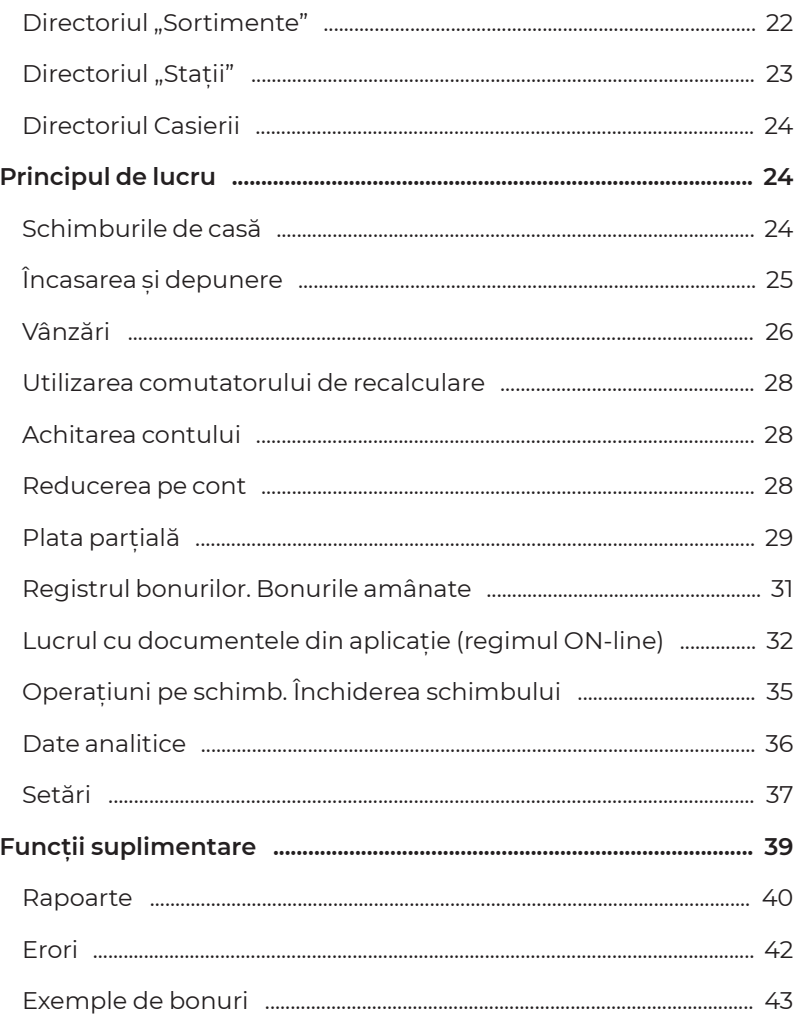

### **INFORMAȚII GENERALE**

Acest document are scopul de a prezenta utilizatorului dispozitivul de casă și gestionare, posibilitățile și regulile de exploatare sigură ale acestuia. Ghidul de față conține toate informațiile despre planificarea, înregistrarea vânzărilor și cunoașterea procedurilor de înregistrare (suport special).

#### ABREVIERI:

- $\checkmark$  POS terminal mobil cu imprimantă fiscală Smart One BANK PRO / BANK PRO S – AC
- $\swarrow$  Bloc de memorie fiscală $\,$  de 128 MB MF $\,$
- $\checkmark$  Jurnal electronic card SD min 8 Gb JE

Avantajul AC SmartOne:

- **·** Casierie integră.
- **·** Acceptă toate metodele de plată.
- **·** Poate funcționa fără reîncărcare toată ziua.
- **·** Dimensiuni compacte.
- **·** Program necesar pentru funcționare pe baza sistemului operațional Android.
- **·** Ecran suplimentar pentru client.

Funcțiile aparatului de casă cu registrator de operațiuni de decontare:

- **·** Casierie integră.
- **·** Acceptă toate metodele de plată.
- **·** Poate funcționa fără reîncărcare toată ziua.
- **·** Dimensiuni compacte.
- **·** Program necesar pentru funcționare pe baza sistemului operațional Android.
- **·** Ecran suplimentar pentru client.

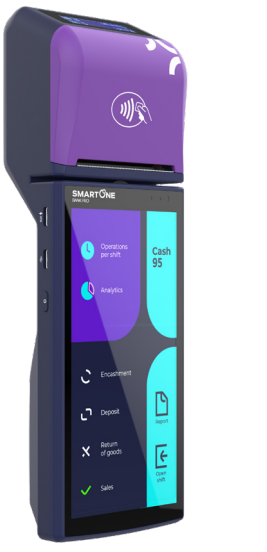

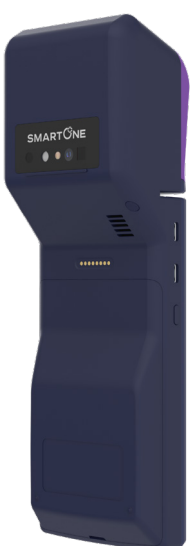

## **Specificații tehnice**

### Caracteristicile AC

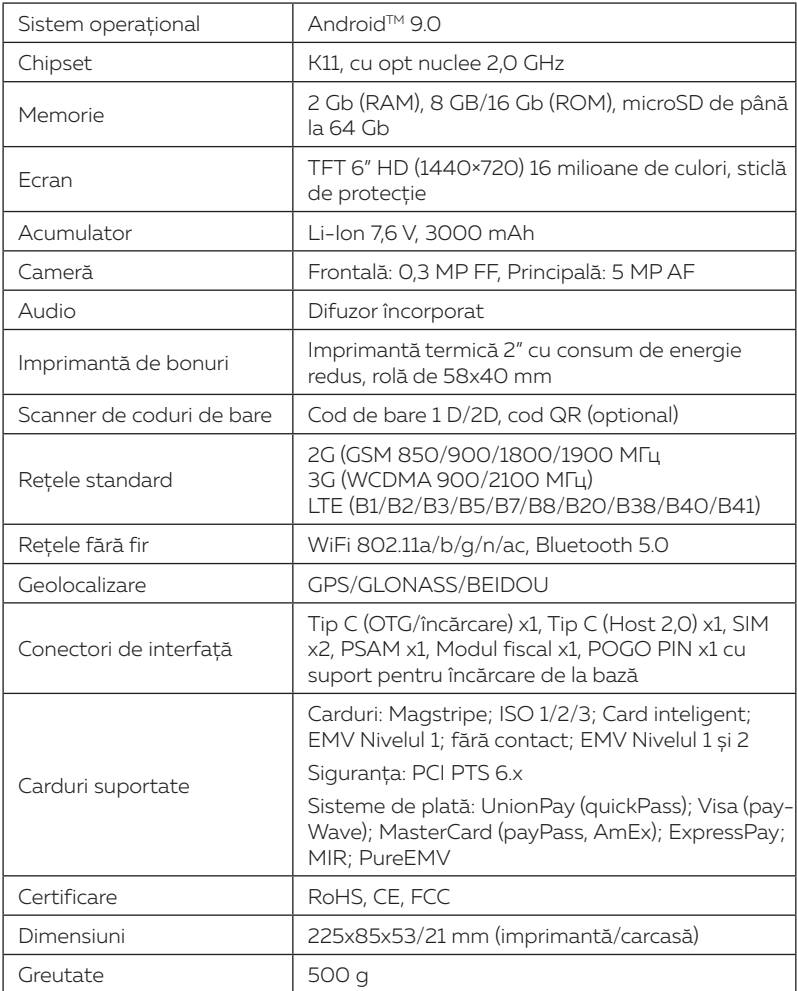

### Condiții de exploatare

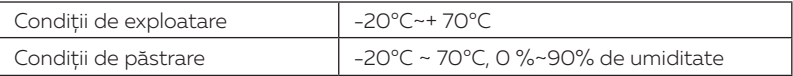

### **Construcția dispozitivului**

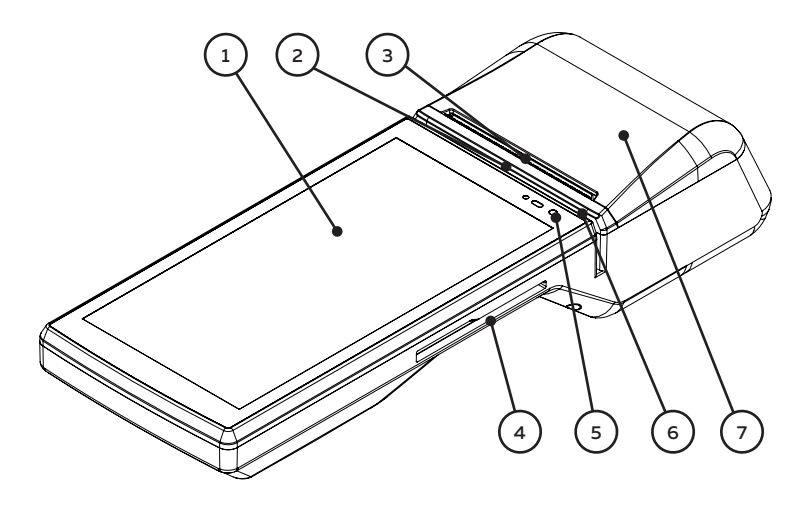

#### Imaginea din partea dreaptă:

1 - ecran; 2 - cititor de bandă magnetică; 3 - bara de rupere a benzii de bonuri; 4 - slot pentru carduri cu cip; 5 - senzori de lumină/ suprapunere; 6 - cameră frontală; 7 - capacul compartimentului benzii de bonuri/ zona de citire a cardului fără contact/ Zona de instalare MF

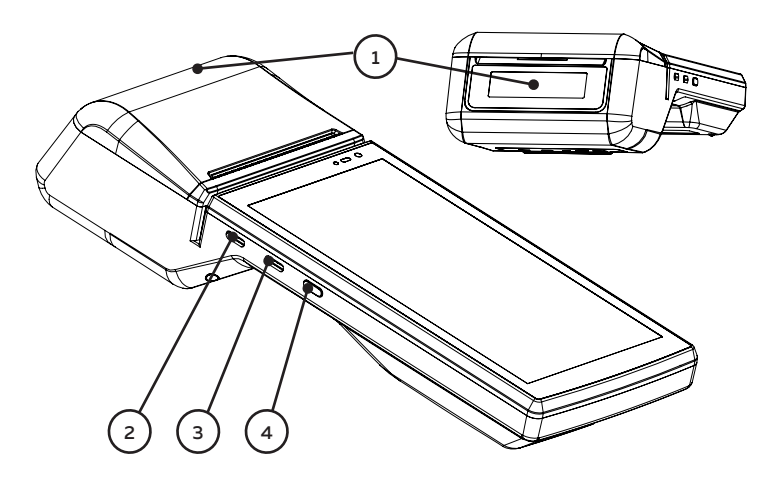

#### Imaginea din partea stângă:

1 - ecranul clientului; 2- conector TYPE-C (OTG/încărcare); 3 - conector TYPE-C (USB HOST); 4 - buton de pornire/oprire

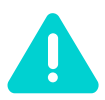

Important! *În cazul depistării defecțiunilor ecranului clientului, programul de casă al AC se blochează și nu funcționează până la eliminarea defecțiunilor.*

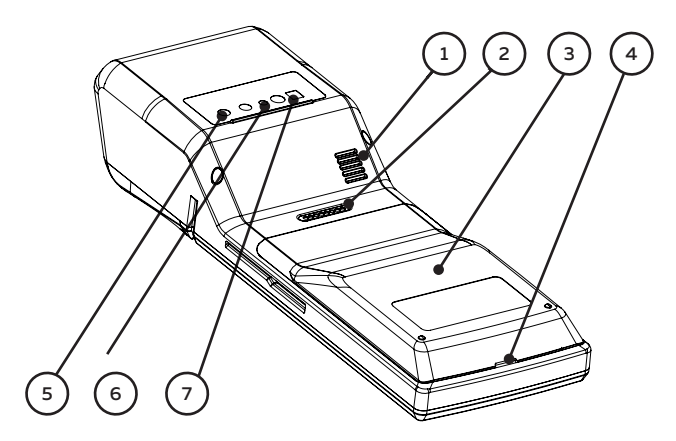

Imaginea de jos:

1- difuzor; 2 - interfața de conectare a stației de andocare; 3 - capacul compartimentului sloturilor de extindere; 4 - canelură pentru îndepărtarea capacului; 5 - camera principala; 6 - bliț; 7 - scanner de coduri de bare (opțional)

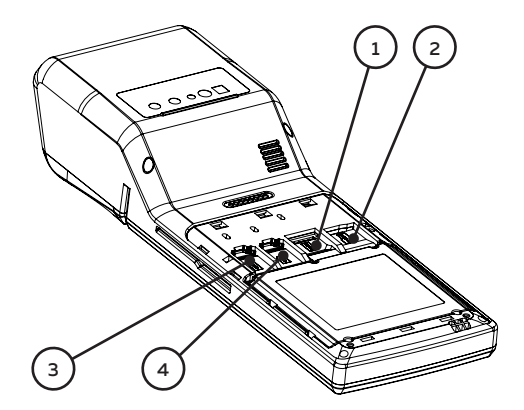

#### Imaginea părții din spate (sloturi de extindere):

1- slot pentru cardul PSAM; 2 - slot pentru carduri microSD - JE; 3- Slot SIM1; 4 - slot SIM2

#### Memoria fiscală

În fiscala memorie se înregistrează toate datele vânzărilor conform PS 29-01- 101:1999. Distrugerea sau modificarea acestor date este imposibilă. Blocul memoriei fiscale (MF) este realizat folosind un modul cu capacitate de înregistrare a informatiei de până la 128 MB. Producătorul garantează protectia MF contra intervenției neautorizate.

#### Jurnalul electronic

Jurnalul electronic este o memorie independentă de alimentarea cu energie destinată pentru păstrarea copiilor tuturor bonurilor emise de AC. Jurnalul electronic este fizic realizat prin card SD cu memorie de 8 Gb. Când în memoria cardului SD rămân mai puțin de 500 de rânduri libere, bonurile fiscale nu mai sunt emise, iar AC permite imprimarea doar a raportului zilnic de închidere Z și a rapoartelor din Memoria fiscală sau Jurnalul electronic. Aceste rapoarte pot fi exportate pe cardul SD extern.

### **Începutul operării**

#### Instalarea cardurilor de extindere

- **·** Opriți dispozitivul apăsând pe butonul de pornire/oprire
- **·** Scoateți capacul compartimentului de sloturi de extindere folosind canelura specială pentru îndepărtarea capacului.

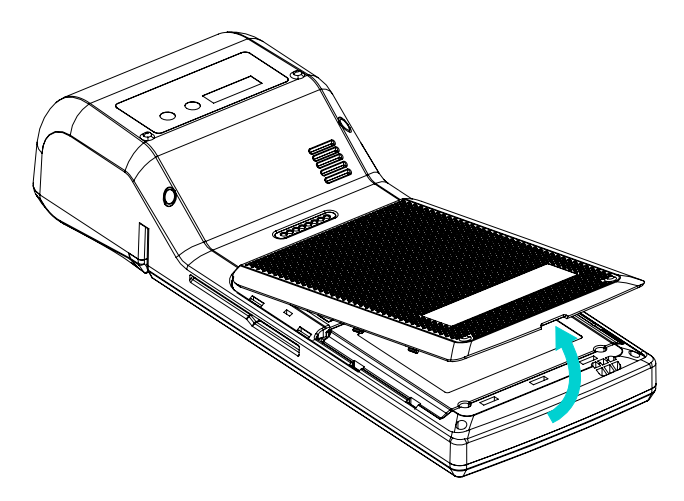

**·** Instalați cartelele SIM 1 și 2 și (PSAM până la capăt în sloturile destinate în acest scop, dacă este necesar), astfel cum este prezentat în figură. JE se instalează în slot până la producerea unui sunet caracteristic al mecanismului de reținere a cartelelo

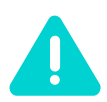

*În procesul exploatării se prevede înlocuirea a 5 JE-uri maxim.*

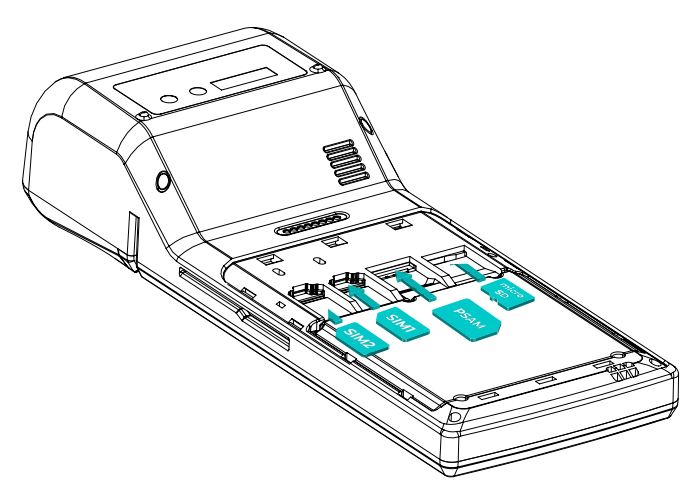

#### Înlocuirea benzii de bonuri și instalarea MF

**·** Откройте крышку отсека чековой ленты как показано на рисунке

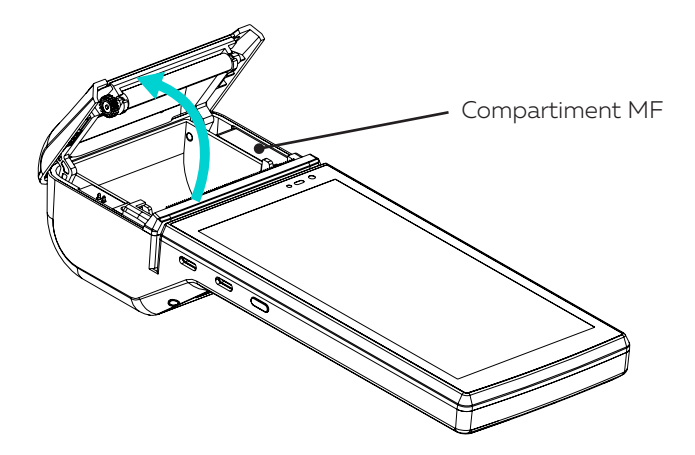

**·** Un angajat al centrului de deservire tehnică va instala MF și va sigila compartimentul de instalare a MF.

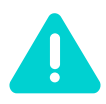

*Îndepărtarea sigiliilor și extragerea MF este interzisă. În cazul încercării îndepărtării neautorizate a MF, funcționarea programului de casă al AC se va bloca.*

**·** Instalați rola benzii de bonuri cu dimensiunea de 57x40mm în compartiment conform ilustrației de mai jos

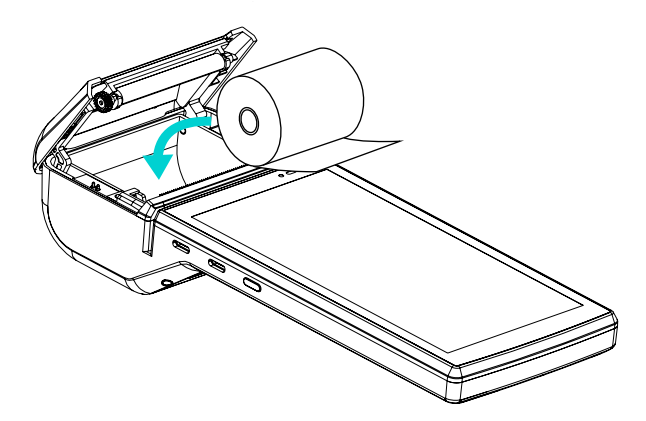

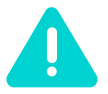

Important! *Se interzice demontarea părților interne ale terminalului. În cazul unei deschideri neautorizate a dispozitivului, se va activa mecanismul de protecție, care va bloca complet funcționarea AC. Acest mecanism este confirmat de certificatul PCI Device Security Requirements POI 6.*

### **Aplicarea sigiliilor de securitate pe MF și JE**

Pentru a preveni înlocuirea neautorizată a elementelor dispozitivului, a evita modificarea algoritmului de lucru și/sau distorsionarea informațiilor în memoria dispozitivului, trebuie aplicate 2 sigilii de securitate conform ilustrațiilor prezentate mai jos:

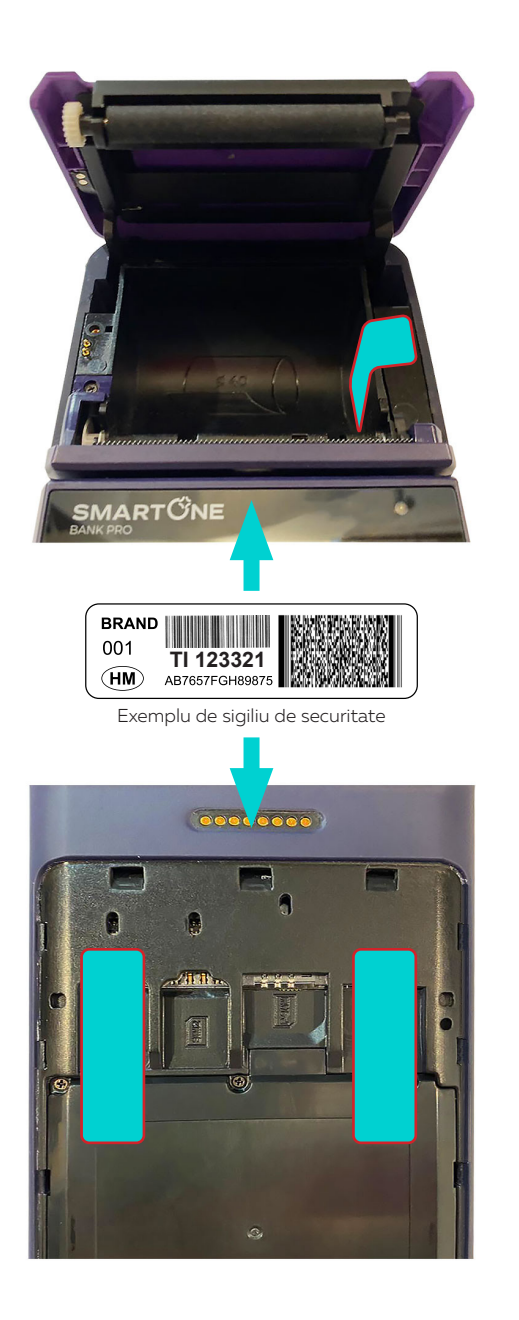

#### Încărcarea acumulatorului

Conectați conectorul încărcătorului la conectorul TYPE-C (OTG/ încărcare) la AC și încărcătorul în priza electrică.

- **·** Nu aplicați forță excesivă când conectați conectorul încărcătorului la AC.
- **·** Priza electrică trebuie să se afle aproape de AC și să fie ușor accesibilă (nu se recomandă se folosiți un prelungitor).
- **·** Înainte de prima utilizare a AC încărcați complet acumulatorul. În rândul notificărilor indicatorul va afişa încărcarea completă a bateriei.
- **·** Se recomandă să încărcați acumulatorul întotdeauna complet.

#### Pornirea AC

Apăsați și țineți apăsată tasta de pornire/oprire pe dispozitiv până când pe ecran va apărea un indicator în formă de logou al brandului SmartOne.

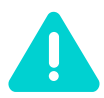

*Pentru configurarea inițială a AC SmartONE Bank PRO/ Bank PRO S, asigurați-vă că există legătură cu terminalul. Canalul de co-municare al terminalului este asigurat printr-o cartelă SIM de la un furnizor autorizat. Canal de comunicare cu organul fiscal prin Wi-Fi nu este prevăzut.*

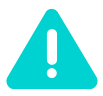

*Se permite utilizarea doar a cartelei SIM instalate de centrul de deservire. În cazul instalării cartelei SIM neautorizate, AC se va bloca.* 

#### Oprirea AC

Apăsați și țineți apăsată tasta de pornire/oprire pe dispozitiv până când pe ecran va apărea indicatorul de deconectare a dispozitivului SmartOne.

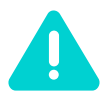

*Se recomandă să opriți AC doar în caz de necesitate, de exemplu, în cazul unei reporniri forțate din cauza unei erori a sistemului operațional.*

#### Blocarea și deblocarea ecranului AC

Pentru a bloca/debloca ecranul dispozitivului, apăsați butonul de pornire. Ecranul clientului se blochează/deblochează simultan cu ecranul principal. În dependență de setările de securitate, pentru a debloca ecranul ar putea fi necesar de introdus o parolă grafică sau simbolică.

### **MĂSURI DE PRECAUȚIE**

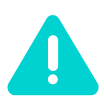

*Înainte de a începe lucrul cu AC, citiți aceste informații, în caz contrar sunt posibile vătămări sau dispozitivul ar putea să nu corespundă legislației locale.* 

#### Acumulatorul

Nu scurtcircuitați contactele bateriei, deoarece aceasta poate provoca aprinderea sau explozia bateriei. Utilizați accesorii, acumulatoare și încărcătoare aprobate de producător.

#### Utilizarea AC în locuri cu atmosferă potențial explozivă.

Opriți AC când vă aflați la benzinării și în locurile situate în apropierea containerelor cu combustibil și substanțe chimice. Opriți AC în locurile cu inscriptia de avertisment "Deconectati dispozitivele electronice."

#### Utilizarea AC în apropierea dispozitivelor medicale

Opriți AC oriunde este prescris prin semne speciale instalate în apropierea instituțiilor medicale. Dispozitivele mobile pot influența asupra funcționării stimulatoarelor cardiace, a aparatelor auditive și a altor echipamente medicale de transplantare. Nu plasați AC lângă stimulatoare cardiace și nu-l purtați în buzunarul de la piept.

#### Păstrați AC departe de copii

Nu admiteți la AC, acumulator și încărcător copii pentru a exclude eventualele leziuni şi traume.

#### Utilizarea și îngrijirea

Pentru a asigura îngrijirea corespunzătoare a acestui AC, nu îl expuneți la:

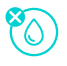

Niciun tip de lichid: Nu expuneți AC la acțiunea apei, ploii, umezelii, transpirației sau altor lichide.

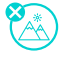

Căldură sau frig extrem: Nu expuneți AC la temperaturi sub -20°C sau peste +70°C.

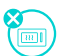

Radiații de microunde: Nu încercați să uscați AC în cuptorul cu microunde.

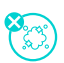

Praf și noroi. Nu expuneți AC la acțiunea prafului, murdăriei, nisipului, produselor alimentare sau altor substanțe străine.

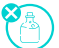

Soluții lichide de curățare: Pentru a curăța dispozitivul, utilizați doar o cârpă moale și una uscată. Nu folosiți alcool sau alte produse lichide de curățare.

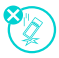

Impactul mecanic: Nu scăpați AC jos.

#### Instalarea și punerea în funcțiune a AC

Instalarea AC reprezintă înregistrarea complexului hardware și software în sistemul SmartOne cu completarea datelor de înregistrare a întreprinderii pentru blocul de casă, parametrii grupurilor fiscale și parametrii articolelor, subgrupelor, casierilor etc.

Punerea în funcțiune (fiscalizarea) reprezintă procedura de activare a memoriei fiscale a AC. Se efectuează de către reprezentantul entității de deservire tehnică introdus în registrul tehnic al aparatului fiscal, cu care proprietarul aparatului a încheiat un contract de deservire tehnică, și în prezența proprietarului/responsabilului.

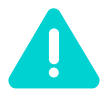

*Toate programele instalate în AC sunt verificate de către producător, ceea ce nu permite instalarea în AC a niciunui program terț.*

#### Toate tipurile de documente emise de AC

Toata documentele emise de AC au antet, care conține date despre utilizator și întreprindere, precum și partea finală, care conține un rând cu text publicitar, numărul de ordine al bonului, data și ora emiterii, tipul (fiscal, nefiscal), precum și numărul individual al AC și MF.

Înainte de fiscalizare, pe toate documentele emise de AC este indicată sintagma \* BON NEFISCAL \*. Informația despre numărul total de vânzări este memorizată doar în memoria internă a aparatului.

După fiscalizare pe bonurile clienților, rapoartele zilnice de închidere cu anulare și înregistrare în memoria fiscală și rapoartele memoriei fiscale este specificată sintagma "BON FISCAL". Informația despre numărul total de vânzări se înregistrează în memoria fiscală a aparatului.

### **Familiarizarea cu aplicația AC SmartONE**

Aplicația mobilă AC SmartONE este un produs convenabil și ușor de utilizat în activitatea casierului, care împreună cu soluția cloud îi acordă toate cele necesare pentru ținerea evidenței depline a produselor şi a evidenței financiare. Aplicația face parte integrantă din AC pentru fiscalizarea bonurilor.

#### Prima pornire

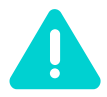

Important! *Toți pașii următori la prima configurare a AC și a soluției cloud SmartOne se efectuează în prezența reprezentant companiei de deservire.*

După alegerea țării și limbii, interfața generează un cod individual al acestui dispozitiv, care va fi indicat în mesajul afișat pe ecran (fig. 1). Pentru generarea codului AC, trebuie să aveți acces la rețeaua Internet.

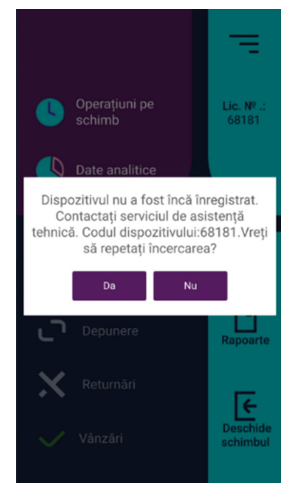

Fig. 1

Acest cod (după exemplul 68181) trebuie anunțat serviciului de suport tehnic, cu care a fost încheiat un contract de deservire tehnică. După înregistrare, acest mesaj dispare. Codul respectiv este numărul licenței și se afișează în colțul drept de sus al ferestrei principale a aplicației.

După înregistrarea dispozitivului de către serviciul de suport tehnic, la prima intrare în aplicație pe ecran se va afișa informația despre codul PIN pentru funcționarea în regim autonom (fig. 2).

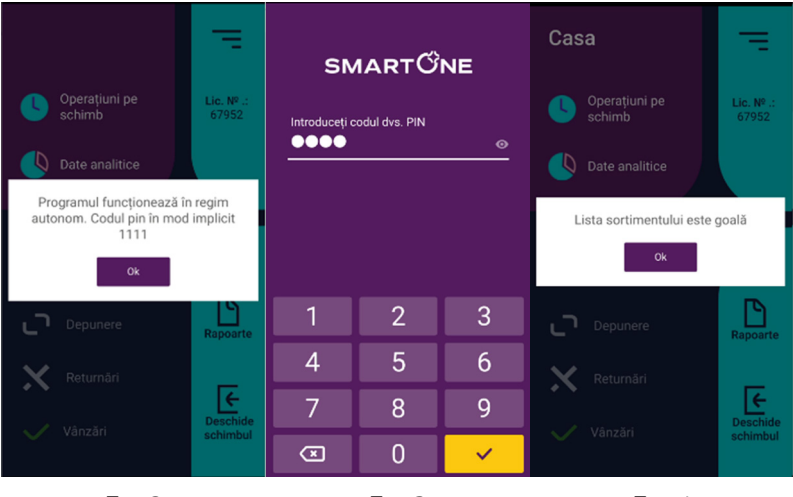

Fig. 2 Fig. 3 Fig. 4

#### Sistema de lucru cu aplicația

Pentru autentificare în aplicatia AC SmartONE, introduceti codul PIN personal setat pentru fiecare angajat în directoriul "Angajații" în soluția cloud SmartONE (Angajatii) sau introdus în sectiunea Casieri în "Regim autonom". Pentru a începe lucrul, este suficient ca în serviciul web să completați directoriul sortimentului și să setați grupurile sortimentului pentru vânzări pe stația dată (Sortiment) sau să introduceți datele în mod manual în regimul "Autonom", este accesibil și "Importul" și "Exportul" sortimentului.

Pentru înregistrarea vânzărilor, mai întâi deschideți schimbul de casă (Schimburi de casă). Apoi puteți crea conturi și accepta plăți (Vânzări). Întregul proces de lucru de la crearea contului și până la achitarea și închiderea sa nu durează mult timp datorită funcțiilor convenabile și intuitiv clare ale aplicației. Toate schimburile de casă și bonurile corespunderile lor vor fi încărcate automat pe server.

În timpul zilei de lucru, în orice moment veniturile și suma în casă pot fi verificate cu ajutorul butonului "Operațiuni pe schimb" în forma principală (Operațiuni pe schimb).

În procesul de lucru cu nucleul fiscal, după închiderea contului sau schimbului, automat va fi imprimat un bon fiscal sau raport z respectiv cu înregistrarea tuturor informațiilor necesare din MF și JE. De asemenea, pentru imprimarea și setarea modelelor formelor imprimabile, aplicația SmartONE vă permite să lucrați cu funcția suplimentară de imprimare.

De asemenea, în aplicație este prevăzută posibilitatea de introducere a documentelor de livrare, trecere la pierderi și deplasare, comenzi din partea clientilor și borderouri de inventariere (Documente). Astfel, casierul poate introduce independent facturi, precum și stocurile rămase de produse la momentul inventarierii. Toate documentele pot fi încărcate pe server, simplificând astfel semnificativ evidența produselor în cazul existenței mai

multor stații de casă și subdiviziuni de depozitare.

Pentru analiza rezultatelor activității, aplicația are secțiunea "Date analitice" (Date analitice). În această formă sunt prezentate datele finale principale cu privire la vânzări și plăți în formă tabelară și grafică. Rapoartele detaliate, care analizează activitatea întreprinderii după diferite criterii, sunt prezentate în soluția cloud SmartONE, precum și în aplicația Smarty.

### **Lucrul în "Regim autonom"**

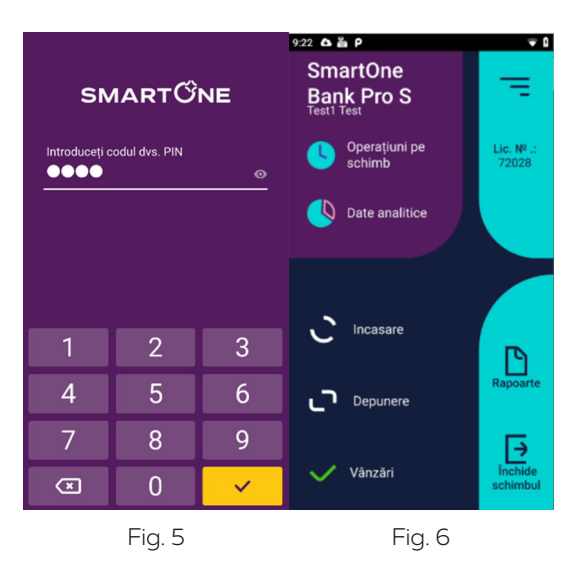

Pentru a intra în aplicatia AC, se foloseste codul personal PIN (fig. 5). Când introduceți codul PIN, se deschide fereastra principală a aplicației (fig. 6)

#### În fereastra principală a aplicației sunt prezentate următoarele informații:

- în partea de sus "67952" numărul licenței
- denumirea stației "Casa" setarea din directoriul "Stații"
- **·** numele angajatului, cu codul PIN cu care este efectuată intrarea
- **·** Închide/ Deschide schimbul
- **·** Operațiuni pe schimb informații principale despre suma vânzărilor și returnărilor după tipuri de plăți, suma în casă la moment și istoricul operațiunilor în schimbul actual.
- **·** Date analitice informații finale despre funcționarea stației într-o anumită perioadă după tipuri de plăți, prezentate în formă grafică și tabelară.
- **·** Rapoarte rapoarte fiscale pentru stația dată (copia bonului, raportul X, raportul Z după număr, raportul Z după dată, raportul din MF după număr, raportul din MF după dată)
- **·** Încasare scoaterea banilor din casa de marcat (numerar)
- **·** Depunere depunerea numerarului (schimb de bani)
- **·** Vânzări

### **Directoriul Sortiment**

După intrare în sectiunea "Sortiment" în meniul principal al aplicatiei trebuie să introduceți în mod manual grupurile de produse și pozițiile de produse în AC făcând clic pe pictograma "+" din colțul din dreapta de sus. (fig. 7).:

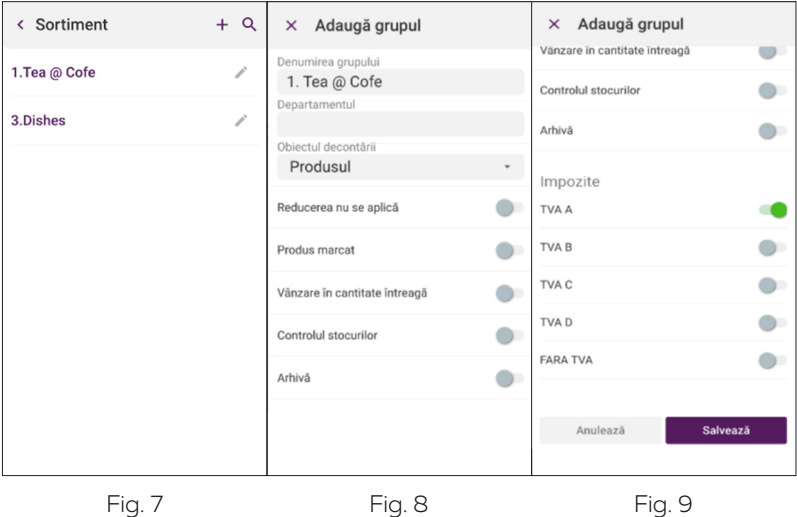

La crearea unui "Grup de sortiment", sunt necesare câmpurile obligatorii: 1. Denumirea grupului (fig. 8) 2. Cota de impozitare. (fig. 9) Restul câmpurilor sunt "opționale" și se completează în dependență de necesitățile clientului.

La crearea "Produsului" în "Grupul de sortiment", intrați în "Grupul de sortiment" necesar și selectați pictograma "+" din colțul din dreapta sus, apoi "Adaugă produs".

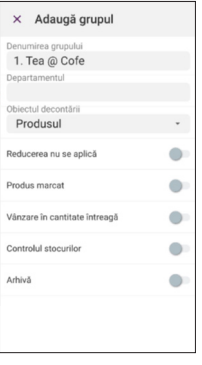

Fig. 10

În fereastra care se deschide (fig. 10), completați câmpurile obligatorii: 1. Denumirea produsului 2. Unitatea de măsură 3. Prețul de vânzare 4. Codul de bare al produsului (pentru selectarea produsului din listă prin scanarea marcajului cu un scaner încorporat în AC). Restul câmpurilor sunt opționale și se completează în dependență de necesitățile clienților.

Pentru comoditate, este accesibilă functia de căutare ("lentila" din coltul din dreapta de sus). Căutarea produsului după denumire nu depinde de registru și ia în considerare simbolurile introduse pentru căutare. La deschiderea rândului de căutare, pictograma extremă din dreapta activează funcția de deschidere a scanerului codurilor de bare.

### **Directoriul casierilor**

Pentru a controla cum lucrează personalul, fiecare angajat efectuează autentificarea în aplicație folosind codul personal PIN. Pentru a crea casieri pentru AC în "Regim autonom", în meniul principal intrați în regimul "Casieri", în fereastra care se deschide (fig. 11) puteți edita casierul curent făcând clic pe pictograma "creion" sau puteți crea un casier nou și introduce toți parametrii necesari pentru identificare (fig. 12):

1. Numele 2. Prenumele 3. Codul PIN 4. Setează drepturile casierului pe acest AC (fig. 13).

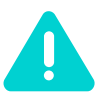

Important! *După configurarea sortimentului și casierilor, puteți începe înregistrarea vânzărilor pe AC în "Regim autonom ".*

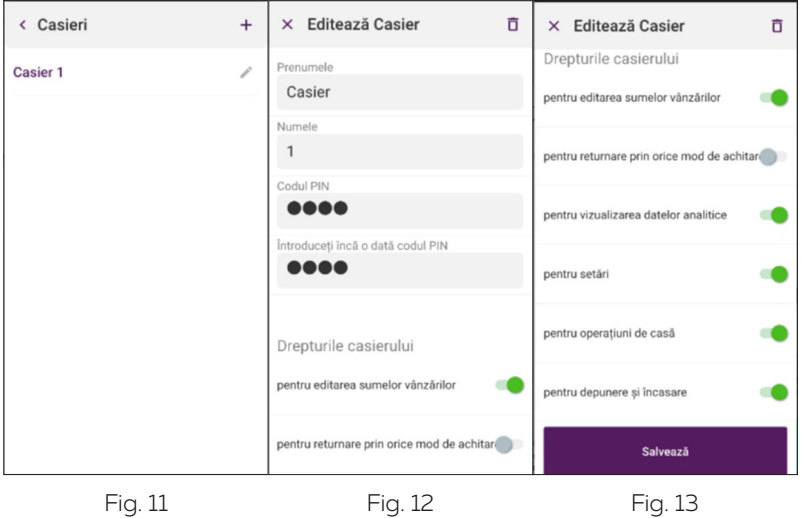

#### Lucrul în regimul ON-line (Opțional).

Soluția cloud Smart-One permite gestionarea de la distanță a sortimentului încărcat în AC, ștergerea și modificarea preturilor produselor, crearea modelelor de roluri ale casierilor.

Pentru configurarea funcționării AC în regim "ON-line", vă rugăm să furnizați informațiile necesare, iar noi vă vom trimite o confirmare prin email. După confirmare, veți putea beneficia de toate avantajele SmartOne ERP.

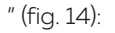

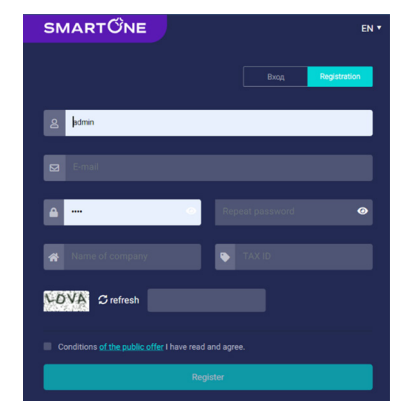

Fig. 14

Pentru a activa regimul de lucru "ON-line", specificați numărul de licență intern al aplicației în soluția cloud SmartONE, în directoriul "Stații" în coloana "Nr. licență" (fig. 15)

| <b>SMARTONE</b>                                                                                                    | $\approx$ 0                                                                                                    | EN v [+        | 8 |
|----------------------------------------------------------------------------------------------------|----------------------------------------------------------------------------------------------------|----------------|---|
| <b>Documents</b><br><b>BD</b> Sales<br>$\checkmark$                                                                     | <b>Workstations</b>                                                                                                    |                |   |
| Warehouse accounting<br>$\checkmark$<br>體<br>Orders<br>$\checkmark$<br>昻<br><b>Financial accounting</b><br>$\checkmark$ | <b>R</b><br>cancel<br><b>Printing Settings</b><br><b>Croup Settings</b><br>save<br>$\bigcirc$<br>$\check{}$<br>Name<br>Department<br>Price type<br>Currency | License N.     |   |
| 92 Human resources accounting<br><b>Dictionaries</b>                                                                    | O<br>VirtualPOS<br>Eur<br>Mag7<br>Price1                                                                                                    | 64995          |   |
| Co General<br>$\hat{\phantom{a}}$<br><b>Assortment</b><br><b>Units</b>                                                  | $\circ$<br>Test<br>Eur<br>Mag7<br>Price1<br>O<br>Tab9.7<br>Eur<br>Mag8<br>Price1                                                                            | 38735<br>31735 |   |
| <b>Customers</b><br><b>Employees and Departments</b>                                                                    | ø<br>SmartOne BankPRO<br>Eur<br>Mag8<br>Price1                                                                                                    | 67952          |   |
| Posts<br><b>Wallets</b><br>Workstations                                                                                 |                                                                                                    |                |   |
| Companies<br><b>Financial directions</b>                                                                                |                                                                                                    |                |   |

Fig. 15

Următorul pas de configurare va fi trecerea la regimul online. Încărcarea sortimentului, configurarea acceselor casierelor are loc în soluția cloud SmartOne ERP.

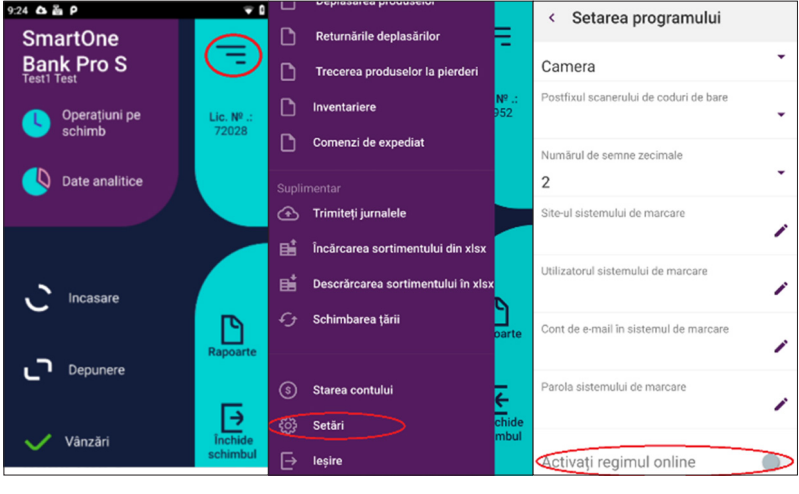

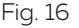

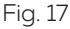

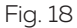

Pentru trecerea în regimul de lucru AC în "online" (lucrul în soluția cloud SmartONE), în fereastra aplicației (fig. 16), deschideți meniul principal. În colțul stâng de sus apăsați pe pictograma "trei linii". Astfel se va deschide meniul principal al aplicației. Selectați punctul "Setări" (fig. 17). În setări activați comutatorul "Activează regimul online" (fig. 18), apoi confirmați trecerea în regimul de lucru prin cloud (fig. 19). În cazul în care în serviciul web SmartOne nu este specificat numărul licenței pentru acest loc de lucru (sau acesta este introdus în mod greșit) (fig. 1), atunci pe ecran va apărea mesajul corespunzător (fig. 20). În cazul în care pentru stație este setat numărul de licență corect, aplicația va informa despre trecerea reușită la regimul online (fig. 21) și aplicația va fi gata de lucru.

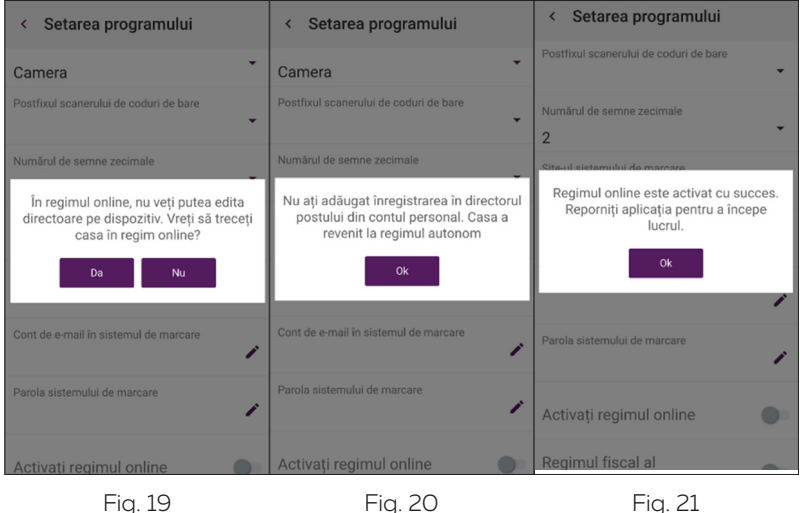

Fig. 19

Fig. 21

### **Directoriul** "Sortimente"

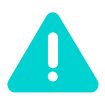

Pentru funcționarea AC, introduceți sortimentul în soluția *cloud SmartOne. Directoriul arată astfel (fig. 22):*

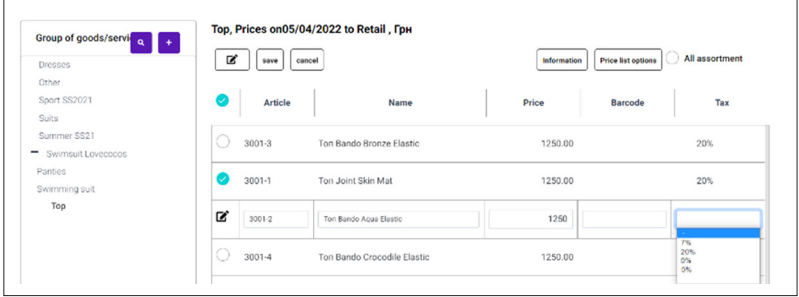

Fig. 22

În partea stângă se află lista grupurilor de produse și servicii. În partea dreaptă sunt prezentate pozițiile incluse în grupul selectat din dreapta.

Divizarea sortimentului în grupuri permite luarea în considerare a particularităților tuturor pozițiilor de produse la vânzare (cantitatea întreagă, cu reducere), precum și simplifică semnificativ lucrul cu baza și căutarea după sortiment.

Pentru creare unui grup nou, faceți clic pe tasta "+" de sus din meniu și introduceți denumirea grupului din câmpul apărut. Pentru comoditatea lucrului cu sortimentul, serviciul SmartOne permite crearea unei structuri de grupuri de produse cu mai multe niveluri. Pentru a crea un grup de produse încorporat, puteți utiliza punctul "add child" în meniu pentru fiecare grup ("trei rânduri" în partea dreaptă a denumirii grupului) (fig. 23).

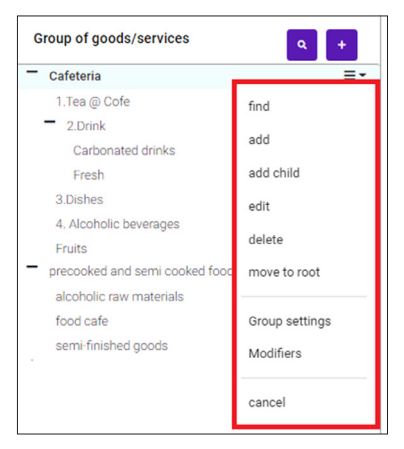

Fig. 23

După salvarea grupului, puteți merge la introducerea sortimentului. Pentru aceasta, creați înregistrarea în partea dreaptă a formei folosind meniul de sus ("+"). Pentru produsul nou, specificați articolul intern, denumirea, prețul de vânzare, codul de bare (GTIN) și specificați rata de impozitare din lista derulantă (fig. 22).

Important! Ratele de impozitare sunt ajustate în mod automat. Pentru indicarea corectă a ratelor este responsabilă compania de deservire.

#### Directoriul "Statii"

Deoarece pentru fiecare AC pot fi disponibile pentru vânzare diferite grupuri de sortiment, specificați grupurile necesare pentru lucrătorii stațiilor. Pentru aceasta este prevăzut directoriul "Statii" ("Workstations") în serviciul web SmartOne (fig. 24).

| <b>Workstations</b><br>œ.<br>$\mathbf Q$<br>ø<br>R<br>$\ddot{}$<br>Group Settings<br><b>Printing Settings</b> |            |            |            |  |
|----------------------------------------------------------------------------------------------------|------------|------------|------------|--|
| $\circ$<br>Name                                                                                               | Department | Price type | License N. |  |
| Online_test                                                                                                   | Sale Point | Retail     | 68817      |  |
| C<br>Online_test2                                                                                             | Sale Point | Retail     | 68828      |  |
| $\circ$<br>Test                                                                                               | Sale Point | Retail     | 66400      |  |
| $\cup$<br>Test 2                                                                                              | Sale Point | Retail     | 68813      |  |
| <b>Test Cashier</b>                                                                                           | Sale Point | Retail     | 64804      |  |

Fig. 24

Butonul "Setarea grupelor" ("Group Settings") din partea de sus a formei deschide tabelul, care contine lista de grupuri disponibile pentru vânzări la stația dată, precum și subdiviziunea de depozitare, din care după vânzare vor fi șterse produsele acestui grup. Butonul Completează (Fill Out) permite adăugarea în tabel a tuturor grupurilor din directoriul sortimentului (fig. 25).

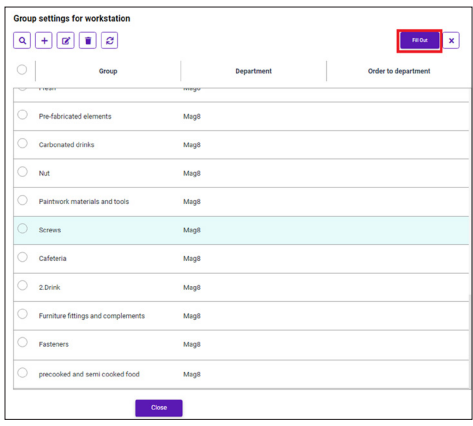

Fig. 25

### **Directoriul Casierii**

Pentru controlul lucrului personalului, fiecare angajat efectuează autentificarea în aplicație folosind codul personal PIN. Codul PIN pentru fiecare angajat este configurat în directoriul "Angajați" ("Employees") din serviciul web SmartOne (fig. 26).

| loyees<br>$\mathfrak{S}$<br>R |         |              |        | 2.100<br>20 Nov<br><b>Zo</b> Profile |
|-------------------------------|---------|--------------|--------|--------------------------------------|
| Surname                       | Name    | Phone        | Post   | Department                           |
| Kress                         | Dmitrhy | +10948233857 | Admins | Supplay                              |
| potr                          | Name    | 321658       | Admins | Supplay                              |
| sotr2                         | sotr2   | 06336468     | Admins | Supplay                              |

Fig. 26

Pentru crearea unui angajat nou, introduceti prenumele angajatului (name) și specificați pentru acesta funcția alegând-o din directoriul funcțiilor. Apoi, în fișa angajatului (butonul "Fișa" ("Employee card") în panoul de sus) se completează câmpul Codul PIN (Pin-code) (fig. 27).

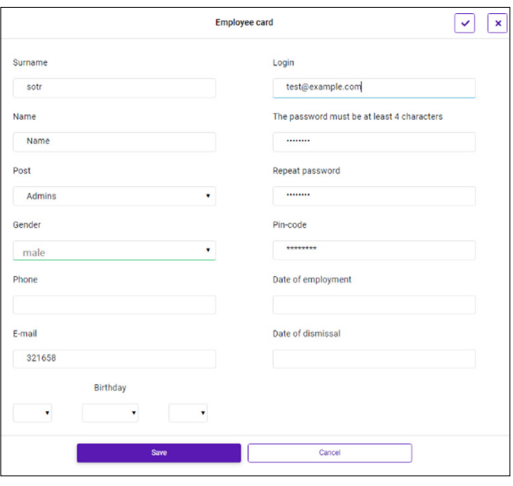

Fig. 27

Configurarea AC s-a încheiat. După autentificare în aplicație, directoriile sortimentului și angajaților se vor încărca automat, ținând cont de setările sortimentului pentru această casă de marcat. Funcționarea ulterioară a casei este posibilă fără prezența angajatului serviciului de deservire cu care este încheiat contractul.

### **Principul de lucru. Schimburile de casă**

Configurarea AC s-a încheiat. După autentificare în aplicație, directoriile ortimentului și angajaților se vor încărca automat, ținând cont de setările sortimentului pentru această casă de marcat. Funcționarea ulterioară a casei este posibilă fără prezența angajatului serviciului de deservire cu care

este încheiat contractul.

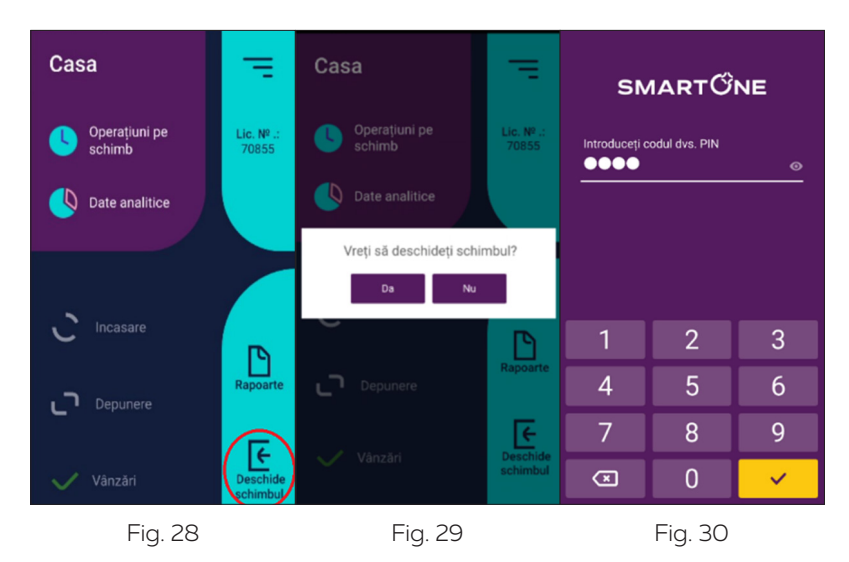

Apăsând butonul "Deschide schimbul", pe ecran apare mesajul de clarificare (fig. 29). Este necesară confirmarea operațiunii cu codul angajatului care are dreptul de a deschide schimbul (fig. 30).

La închiderea schimbului, aplicația va întreba utilizatorul despre necesitatea de încasare (dacă în "casa de marcat" este numerar). Dacă au rămas bonuri neînchise, AC va propune transferarea lor în schimbul nou cu imprimare simultană a bonului de închidere a schimbului raportul Z cu înregistrarea datelor în MF și JE.

### **Încasarea și depunerea**

Pentru a crea documente de încasare și depunere, se folosesc butoanele corespunzătoare de pe panoul principal al aplicației (fig. 16). În forma deschisă este suficient să introduceți suma pentru operațiunea selectată (fig. 31):

| SmartOne<br>BankPRO |                |        |  |  |  |
|---------------------|----------------|--------|--|--|--|
|                     | Operatiuni pe  |        |  |  |  |
| Depunere<br>numerar |                |        |  |  |  |
|                     |                | $+100$ |  |  |  |
| 1                   | $\overline{2}$ | 3      |  |  |  |
| 4                   | 5              | 6      |  |  |  |
| $\overline{7}$      | 8              | 9      |  |  |  |
|                     | 0              | ☎      |  |  |  |
|                     |                |        |  |  |  |

Fig. 31

În cazul schimbului deschis, cu ajutorul funcției **Depunere** puteți fixa suma numerarului în casă ("schimbare" sau sold de la schimbul precedent, păstrat în "sertar"). Pentru a merge la vânzări, apăsați pe butonul din dreapta de jos "Vânzări" în fereastra principală a aplicației (fig. 32).

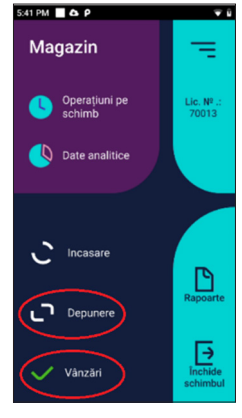

Fig. 32

### **Vânzări**

Apăsând butonul dat, se deschide forma de introducere a contului (fig. 33). În exemplul indicat nu sunt conturi create. În partea de jos a formei se află două butoane (fig. 34). Butonul "+" deschide forma de căutare a produsului pe grupuri. Pentru a găsi produsul necesar, folosiți rândul de sus de căutare în formă (căutarea are loc după denumire, independent de registru, și ia în considerare simbolurile introduse pentru căutare) (fig. 35). Butonul din dreapta deschide scanerul încorporat de coduri de bare pentru a lucra cu marcarea GTIN introdusă anterior în directoriul sortimentului.

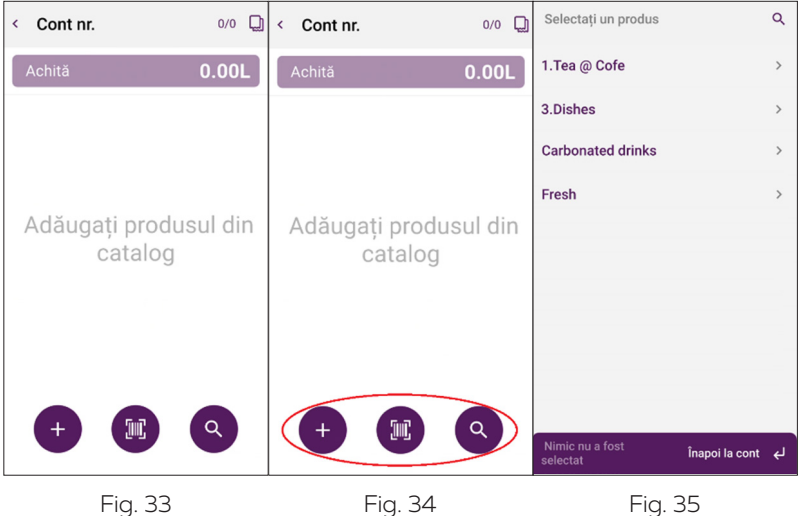

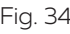

După ce este găsit produsul necesar, îl puteți adăuga în cont folosind "+" din rândul cu denumirea produsului (fig. 36). La adăugarea produsului în partea de jos a ecranului apare mesajul "În cont a fost adăugat produsul..." (fig. 36). Când toate pozițiile necesare sunt adăugate în cont, puteți reveni la bon folosind butonul de pe panoul de jos a formei. (fig. 37)

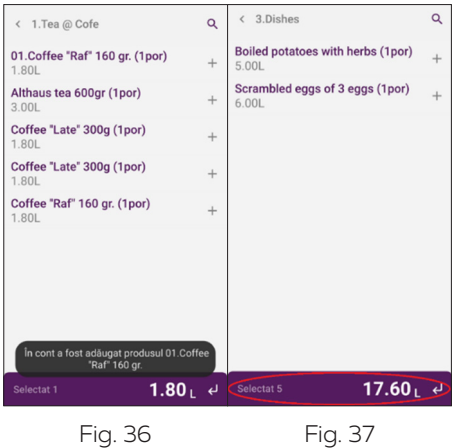

Fiecare înregistrare a contului poate fi editată. Făcând clic pe înregistrare, pe ecran apare forma de editare a înregistrării (fig. 38, 39). Înregistrarea poate fi stearsă folosind pictograma "cruce" din partea dreaptă a rândului.

Regimul de editare permite schimbarea cantității de produse, iar dacă utilizatorul are drepturile corespunzătoare, pot fi editate prețul, suma și reducerea. În cazul editării sumei, utilizatorul alege ce să recalculeze: prețul, pe baza sumei noi, sau cantitatea de produse. În mod implicit, la deschiderea formei este stabilită opțiunea "recalculează cantitatea" (fig. 39).

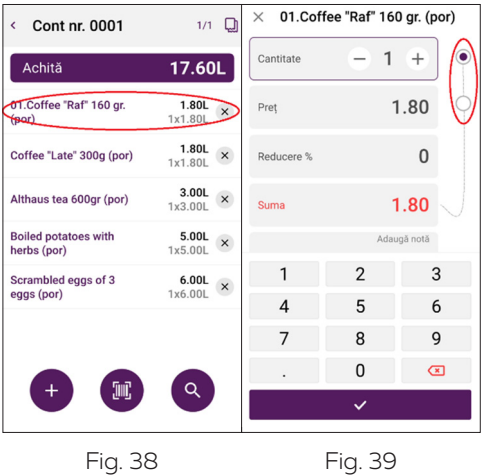

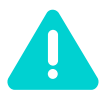

*Toate prețurile și denumirile de produse sunt afișate pe ecranul clientului.*

### **Utilizarea comutatorului de recalculare**

1. Recalcularea cantității pe baza sumei și pretului. Această opțiune se folosește când la locul de lucru preturile sunt fixe, iar cumpărătorul dorește să cumpere produsul la o anumită sumă. În acest caz, aplicația recalculează cantitatea disponibilă pentru vânzare luând în considerare suma introdusă.

2. Recalcularea prețului pe baza sumei și cantității. În acest caz, la schimbarea sumei cantitatea rămâne neschimbată, iar prețul va fi recalculat.

### **Achitarea contului**

După adăugarea tuturor produselor și serviciilor necesare în cont, puteți trece la achitare apăsând pe butonul "Achită" (fig. 40). În forma deschisă (fig. 41) puteți alege unul din tipurile de plată propuse. AC suportă 8 tipuri de plată: 1. NUMERAR 2. CARD PLATA 3. ALT IP 4. TMH 5. TICHET 6. ABONAMENT 7. CEC 8. VAUCHER.

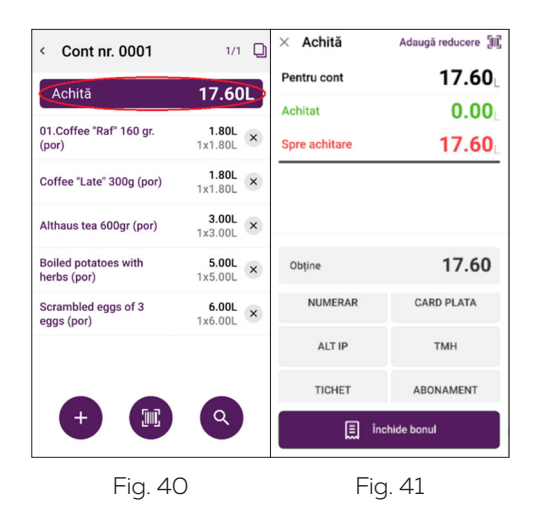

### **Reducerea pe cont**

De asemenea, există posibilitatea specificării reducerii pe cont (în cazul în care casierul are drepturi corespunzătoare). În acest scop se folosește punctul "Adaugă reducere" în colțul drept de sus. Pe ecran va apărea forma (fig. 42), în care poate fi specificată reducerea totală sau procentul din aceasta. De asemenea, puteți alege clientul din listă (introdusă în soluția cloud SmartONE) sau citi fișa clientului folosind scanerul de coduri de bare.

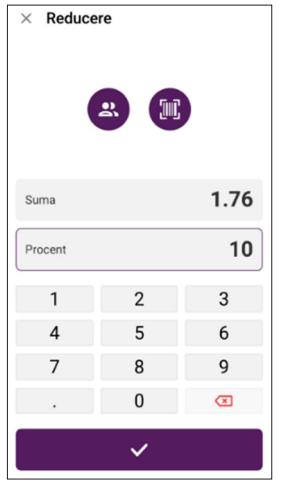

Fig. 42

### **Plata parțială**

Pentru a crea plata parțială a contului, faceți clic pe câmpul "Obține" (fig. 43) și introduceți suma folosind tastatura apărută (fig. 44). Apoi alegeți tipul necesar de plată (fig. 45).

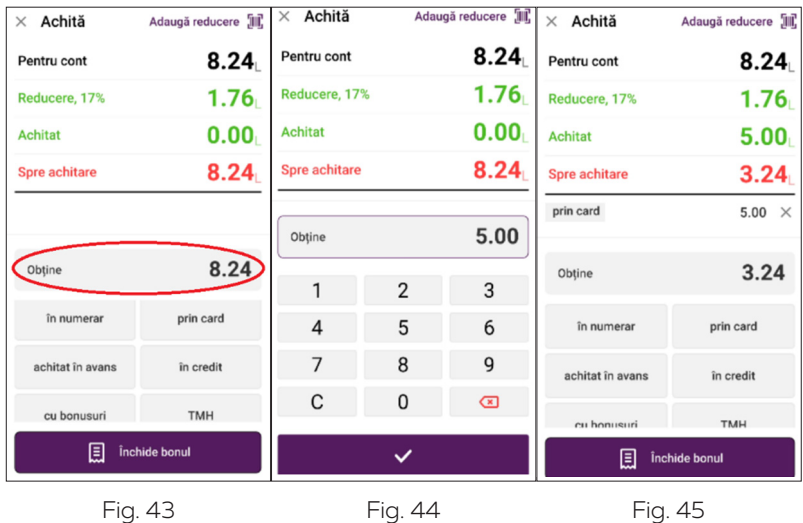

Apoi va fi creată înregistrarea cu suma și tipul de plată specificate (după exemplul "prin card"), iar în câmpul "Obține" va fi afișată suma rămasă neachitată din cont (fig. 41).

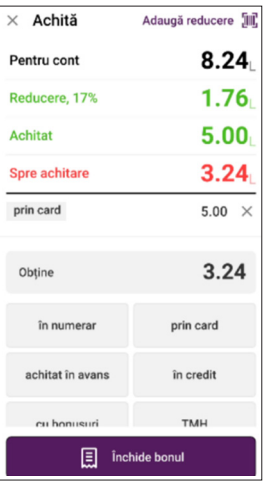

Fig. 46

În cazul plății parțiale, este convenabil să indicați suma plății în numerar la sfârșit, după introducerea celorlalte plăți, deoarece în acest caz în câmpul "Obține" se poate de specificat suma primită de la client și aplicația va calcula restul reieșind din plată și suma rămasă a bonului. Suma restului va fi afișată în mesajul de pe ecran (fig. 47) și în bonul imprimat al contului.

După achitarea contului acesta poate fi închis folosind butonul "imprimă și închidere bonul". (fig. 48)

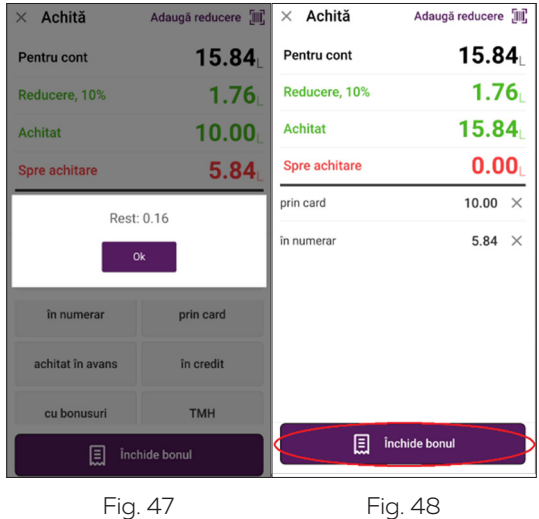

Când lucrați cu nucleul fiscal la închiderea contului, va fi imprimat bonul fiscal dacă este instalată funcția de imprimare – bonul după modelul setat. Este posibilă și opțiunea combinată de setare a imprimării.

În aplicație există posibilitatea vizionării preliminare a bonului. În acest caz bonul la închidere va fi afișat pe ecran. Apoi acesta va putea fi imprimat de imprimanta incorporată (pictograma din colțul sus din dreapta sau "trei linii" din partea de sus a bonului) sau închis fără imprimare ("x" în coltul stâng din partea de sus a ecranului) (fig. 49). La apăsarea butonului "înapoi" pe dispozitiv bonul va fi fiscalizat, însă bonul dat poate fi trimis la imprimare mai târziu.

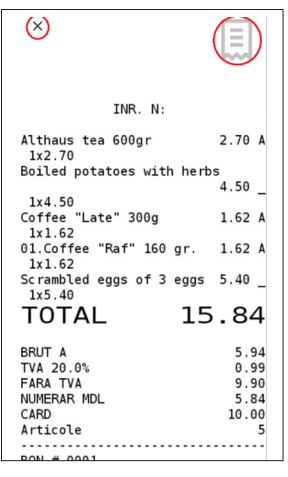

Fig. 49

### **Registrul bonurilor. Bonurile amânate**

La creare unui bon nou, nu este necesar să închideți bonul precedent. În aplicație pot fi câteva bonuri deschise. Numărul total de bonuri în schimb şi numărul bonului actual sunt afișate în partea de jos a formei (fig. 50).

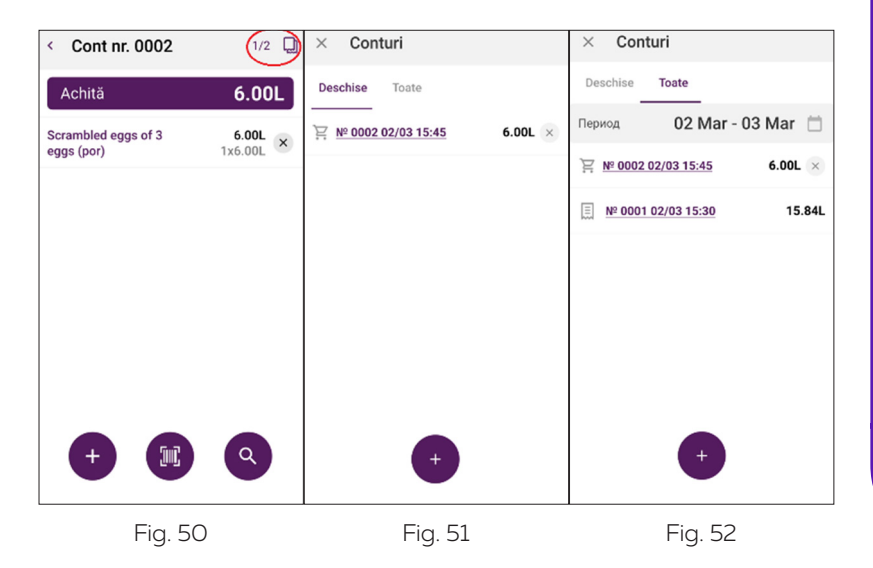

Făcând clic pe pictograma din colțul drept de sus se va deschide lista conturilor. Lista contine două filtre: "deschise" și "toate" (fig. 51). Folosind registrul, întotdeauna puteți vedea lista tuturor conturilor pe schimb și puteti găsi contul necesar. Poate fi șters cu ajutorul pictogramei "x" situate lângă înregistrarea contului deschis (fig. 52).

Apăsând pe pictograma "+" veți crea un cont nou (fig. 51). Contul precedent rămâne deschis. La închiderea contului curent automat se va trece la primul cont deschis în acest schimb.

### **Lucrul cu documentele din aplicație (regimul ONline)**

Secțiunea **Documente** în meniul principal este destinată pentru lucrul cu facturile livrărilor, trecerea la pierderi și deplasări, precum și cu comenzile cumpărătorilor și borderourile de inventariere (fig. 53). Lucrul cu documentele prin intermediul aplicației în regim online oferă casierului posibilitatea să introducă independent facturile de la locul de lucru, după ce acestea pot fi încărcate pe server (punctul meniului principal "Trimite în contul personal"). Dacă sunt mai multe subdiviziuni de depozitare și stații de casă, introducerea documentelor pe stație va simplifica semnificativ evidența produselor.

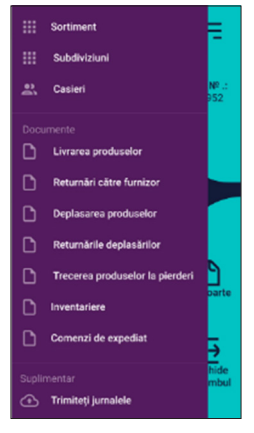

Fig. 53

Pentru comoditate, toate documentele sunt marcate cu diferite culori în dependență de statutul actual. Aceasta permite orientarea rapidă în registrul facturilor.

Toate documentele sunt create cu statutul " nou" și sunt marcate cu culoare roșie.

Statutul documentelor trimise (documentele pot fi trimise spre serviciul web SmartOne folosind punctul din meniul principal "trimite în contul personal") marcat cu culoare verde. Pentru registrul "comenzi de expediat" există un statut suplimentar. Când pe baza documentului comenzii deja este creat un cont, documentul comenzii va fi evidențiat cu culoare albastră.

Toate documentele enumerate au forma asemănătoare și un algoritm identic de creare, editare și filtrare. În capitolul dat este examinat principiul general de lucru cu documentele. Registrul documentelor arată astfel cum este prezentat în fig. 54.

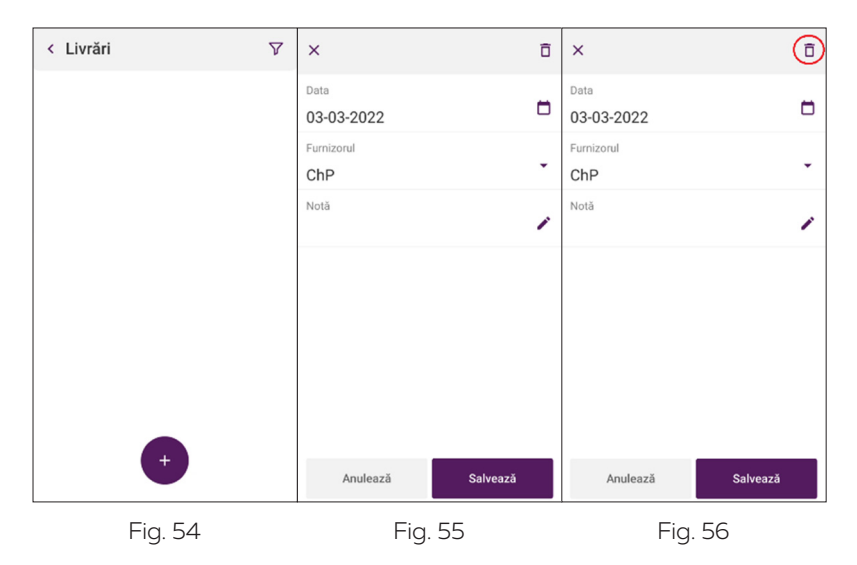

Pentru a crea un document nou, utilizați butonul "+" din partea de jos a formei (fig. 54).

Trebuie să specificați rechizitele principale ale documentului: data și denumirea organizației (fig. 55). După salvare, noul document va apărea în registru. Puteți reveni în forma de introducere a rechizitelor principale pentru editare făcând clic pe document și îl puteți șterge folosind "coșul" din colțul din dreapta de sus (fig. 56).

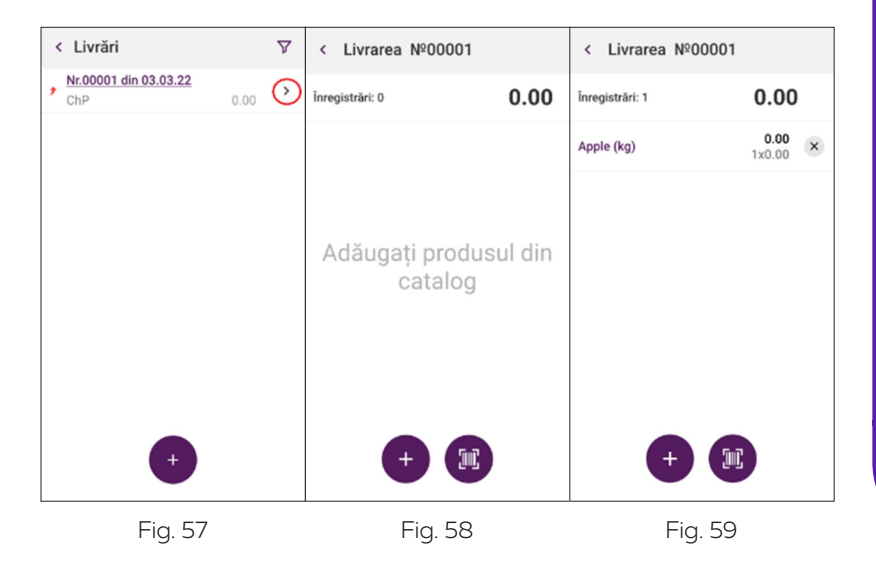

Pentru editarea conținutului documentului, selectați în registru pictograma din dreapta de la numărul documentului (fig. 57). Se va deschide forma cu conținutul documentului (fig. 57). În document puteți adăuga produsul (alege din directoriu/ utiliza căutarea/ introduce scanerul de coduri de bare). Pentru a șterge un rând, utilizați pictograma "X" din partea dreaptă a rândului (fig. 59).

Făcând clic pe denumirea poziției din document se deschide forma, în care puteți schimba cantitatea și suma (fig. 60).

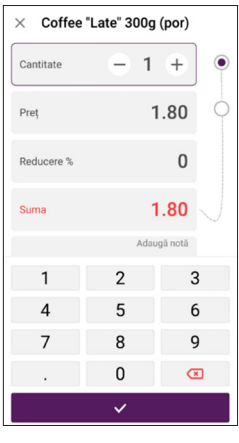

Fig. 60

Pentru fiecare tip de document (livrări, deplasări, treceri la pierderi și comenzi), în registru în colțul din dreapta de sus este situat butonul de stabilire a condițiilor de filtrare (fig. 61). Pentru închiderea formei de filtrare se folosește pictograma "x":

### **Sunt prevăzute următoarele opțiuni de filtre:**

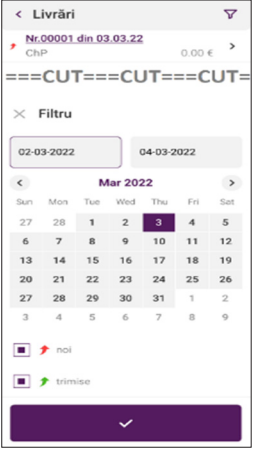

Fig. 61

- **·** inventarul de date;
- **·** documente noi;
- **·** documente trimise (în soluția cloud)
- **·** documente expediate (filtrul este destinat pentru documentele comenzilor pentru expediere (expediate sunt considerate comenzile, pe baza cărora este creat un cont)

### **Operațiuni pe schimb. Închiderea schimbului.**

În forma principală (fig. 7) este situat butonul "Operațiuni pe schimb". Apăsând pe acest buton, va apărea forma (fig. 62-63) cu informațiile principale pe schimb (suma în casă, vânzări și retururi, încasare și depunere) și detaliile operatiunilor pe schimb. Din rândurile "Vânzări" (fig. 64) și "Returnări" puteți obține detaliile făcând clic pe pictograma din partea dreaptă.

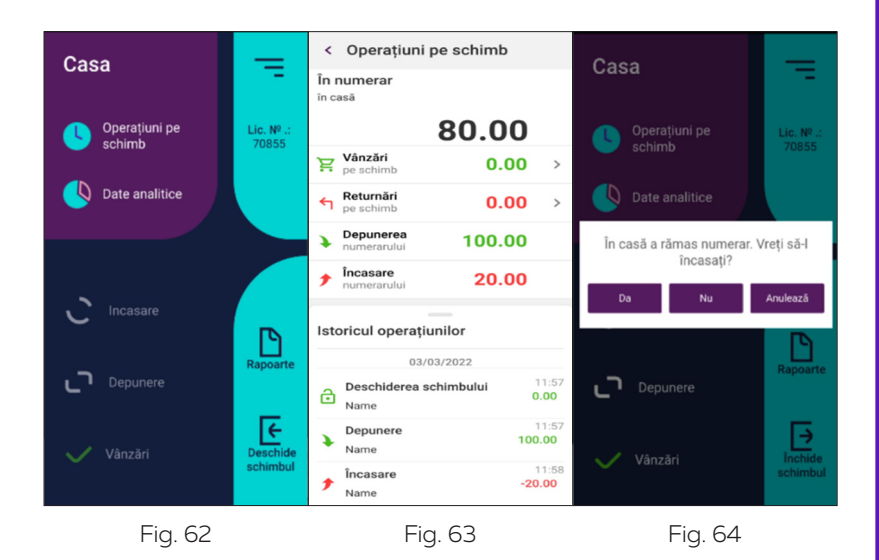

Apăsând pe "trei linii" de sus pot fi obținute informații detaliate despre toate operațiunile pe schimb cu timpul exact de executare a acestora (deschiderea schimbului, introducerea numerarului de schimbare, încasare, vânzări, bonuri de returnare).

La închiderea schimbului (fig. 64), AC va propune să efectuati "Încasarea" numerarului care s-a acumulat din vânzări. După închiderea schimbului, vor fi generate două bonuri "Încasare" și "Raport Z" cu înregistrare în MF conform cerințelor.

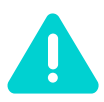

*Dacă schimbul a fost deschis mai mult de 24 de ore în urmă, AC nu va permite să continuați lucrul până când schimbul curent nu va fi închis și va începe altul nou.*

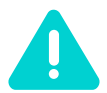

*Dacă AC nu a trimis bonuri către serverul fiscal mai mult de 72 de ore, sistemul AC nu vă va permite să continuați lucrul până când nu vor fi trimise toate bonurile. Dacă există bonuri care nu au fost trimise mai mult de 24 de ore, de fiecare dată când se va deschide programul de casă SmartOne, sistemul va notifica utilizatorul despre numărul de bonuri netrimise.*

### **Date analitice**

Această formă prezintă informații despre sumele vânzărilor pe perioadă și, de asemenea, venitul după tipurile de plată. Partea de sus a formei permite specificarea oricărei perioade pentru vizualizarea datelor statistice (fig. 66).

Mai jos în formă este afișat volumul vânzărilor după tipuri de plată în formă tabelară, iar butonul "Detaliat pe zile" arată informații mai detaliate pe fiecare dată a perioadei (fig. 67)

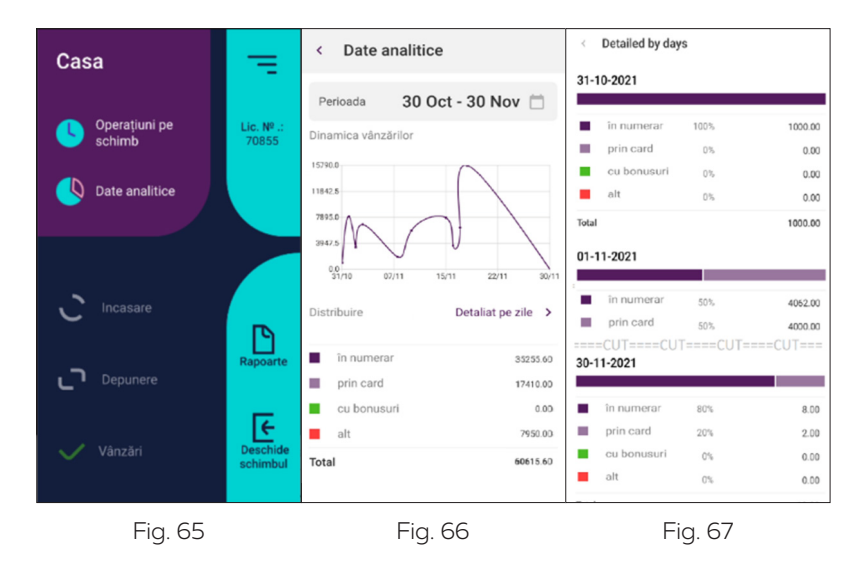

### **Setări**

Forma este destinată pentru crearea unei interfete comode și setarea parametrilor generali pentru funcționarea aplicației. Punctele setărilor pot varia în funcție de modulele de program instalate, precum și de regiune. Forma setărilor arată astfel (fig. 68):

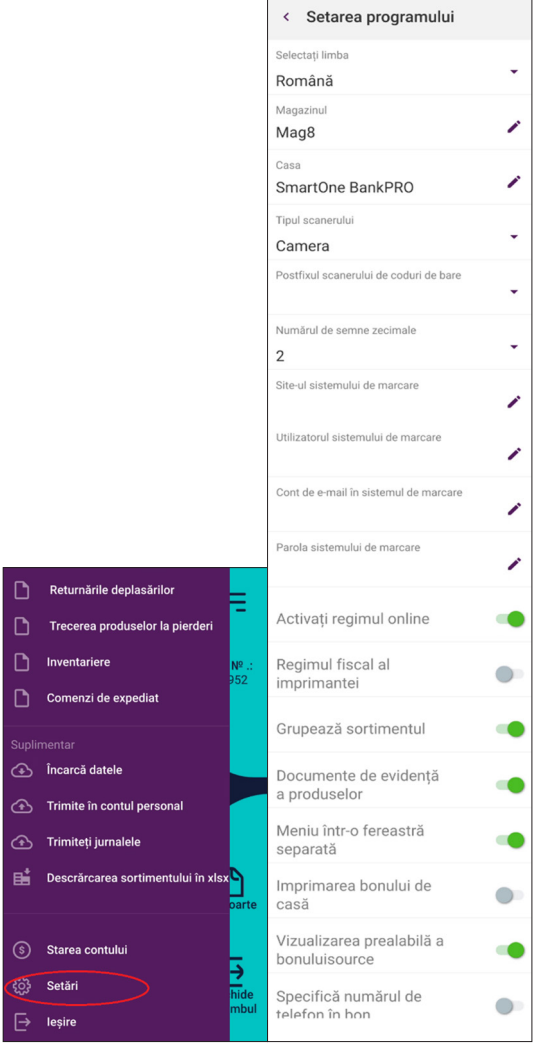

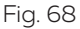

În forma dată puteți alege limba de interfață, puteți specifica denumirea stației de lucru și subdiviziunea corespunzătoare.

Dacă lucrați cu coduri de bare, puteți stabili tipul de scaner utilizat:

1. Cameră

- 2. Scaner extern
- 3. Scaner integrat infraroșu (opțional)
- 4. Scaner software.

De asemenea, în fila dată se specifică setările pentru sistemul de marcare (site-ul spre care vor fi expediate cererile pentru verificarea produselor, precum și parametrii de autorizare în acest sistem).

Activează regimul online. Semnul oferă posibilitatea de a lucra în regimul client-server cu acces la serviciul cloud care implică evidență financiară și a produselor completă.

Regimul imprimantei fiscale. Este posibil de lucrat cu aplicatia mobilă ca registrator fiscal – legătura între modulul de casă terț și operatorul de date fiscale. Integrarea se realizează prin API cu ajutorul unui cablu special. Cablul poate fi cumpărat de la distribuitorul oficial.

Grupează sortimentul. Acest parametru permite specificarea faptului dacă vor fi grupate produse și servicii adăugate în cont, cu însumarea cantității pentru fiecare poziție identică.

Documentele de evidentă a produselor. Instalarea acestui semn permite introducerea documentelor produselor în stație și trimiterea lor către serviciul web SmartOne.

Meniul într-o fereastră separată – o posibilitate de a selecta poziții de produse în opțiune alternativă. (fig. 69)

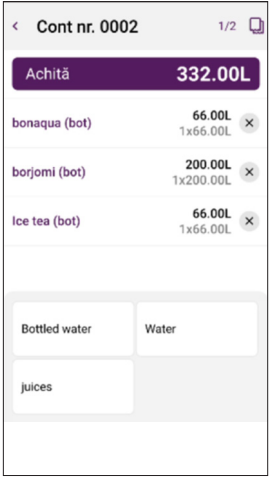

Fig. 69

Vizualizarea preliminară a bonului. Activarea acestei setări permite afişarea contului pe ecran la închiderea acestuia. Apoi contul poate fi trimis la imprimare.

Ecranul clientului – activarea celui de-al doilea ecran al clientului.

Imprimă numărul de telefon pe bon. Parametru, care permite imprimarea pe bon a numărului de telefon al clientului.

Regimul terminalului bancar. În acest regim programul lucrează exclusiv ca aplicație de plată (doar tranzacții cu carduri).

### **Funcții suplimentare**

Această secțiune prezintă descrierea unor funcții suplimentare ale aplicației de casă.

Încărcați date. Posibilitatea de descărcare manuală a directoarelor în stație de pe serviciul web SmartOne.

Trimiteți în contul personal. Funcția de trimitere a documentelor introduse în stație către soluția cloud SmartOne.

Trimiteti jurnale. Operațiunea permite trimiterea jurnalelor către serviciul de suport tehnic SmartOne.

Încărcarea sortimentului din xlsx. Aplicația SmartOne oferă posibilitatea de a descărca întregul sortiment din fișierul Excel (când lucrați fără sincronizare cu serviciu cloud SmartOne ERP). Pentru aceasta este necesar să alegeți fişierul pentru încărcare și să indicați conformitatea fiecărei coloane din fișierul Excel cu câmpurile din baza de date (fig. 70):

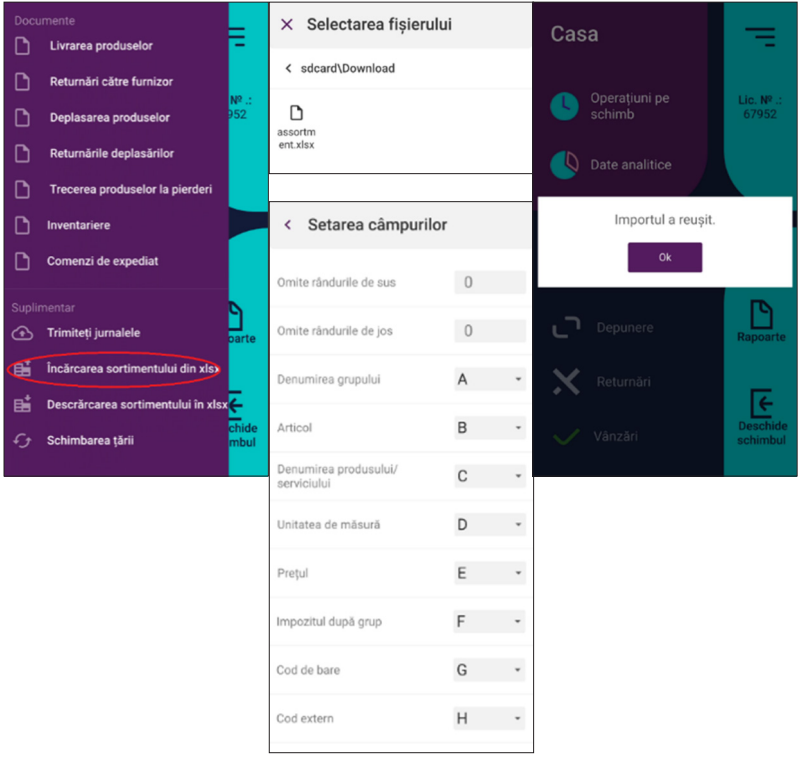

Fig. 70

De asemenea, puteți indica rândurile, care nu trebuie încărcate (săriți peste ele de sus și de jos). La încărcarea rândului cu articolul, care deja există în baza de date pentru un produs, instalarea semnului "Unicitate după articol" permite înlocuirea unei poziții de produs deja existente a datelor din fișier. În cazul în care semnul nu este stabilit, în bază va fi adăugată încă o poziție cu un astfel de articol.

Descărcarea sortimentului în xlsx. În aplicație, de asemenea, este disponibilă descărcarea sortimentului din bază în fișier cu formatul Excel.

### **Rapoarte**

Rapoartele AC acumulează informații despre toate vânzările, cifra de afaceri, rulajul produselor după articole și altele.

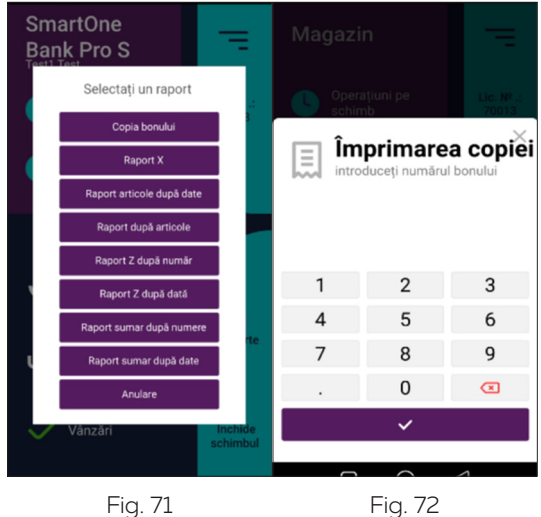

Copia bonului – posibilitatea de imprimare a duplicatului bonului introducând numărul lui ordinal. (fig. 72)

Raportul X - un raport operativ nefiscal, care poate fi eliberat în orice moment al activității curente și care conține date actuale generalizate din ultimul raport Z până la momentul emiterii sale.

Raport după articole pe perioadă - un raport despre cantitatea de produse vândute pe grupuri de produse și poziții de produse pe o perioadă de date arbitrară.

Raport după articole - un raport privind cantitatea produselor vândute pe grupe de produse și poziții de produse pentru schimbul curent.

Raport Z după număr - imprimarea unui document de evidență pentru închiderea zilnică a schimbului, format de AC în timpul zilei calendaristice de lucru (24 ore), conform regimului (graficului) de lucru sau, când este necesar, pentru orice interval de timp de la începerea timpului de lucru,

care nu depășește 24 de ore și conține date fiscale generalizate, care sunt înregistrate în memoria AC odată cu formarea sa, care se transferă în sistemul informaţional GNS. (fig. 73)

Raport Z după dată - imprimarea raportului de închidere a schimbului pentru o anumită dată. (fig. 74)

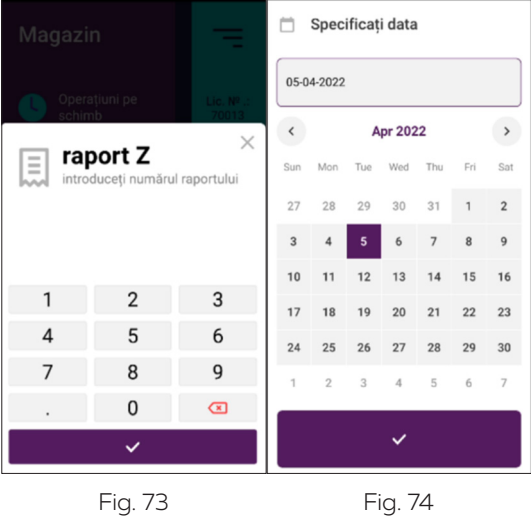

Rapoarte periodice finale după numere - imprimarea unui raport sumar de închidere pentru intervalul de numere ale rapoartelor z (fig. 75).

Rapoarte periodice finale după perioadă - imprimarea unui raport sumar de închidere pentru intervalul de timp (fig. 76).

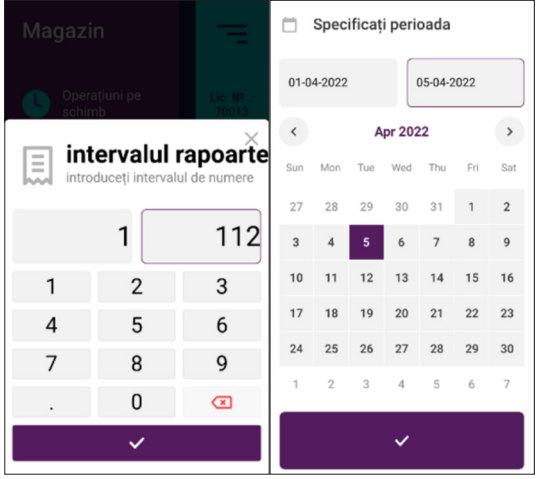

Fig. 76

### **Erori**

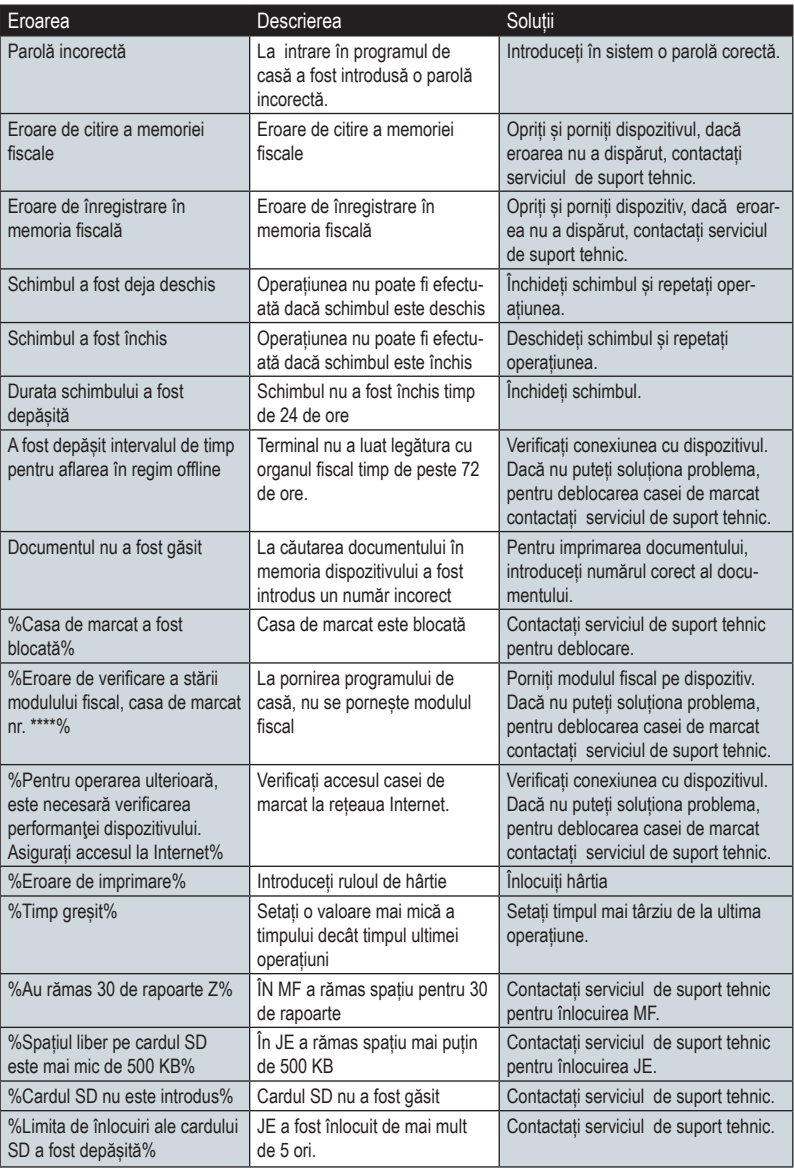

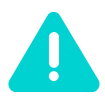

*În cazul afișării pe ecran a altor erori, decât cele descrise mai sus, imediat contactați serviciul de suport tehnic pentru deblocarea funcționării AC.*

### **Exemple de bonuri**

Încasare:

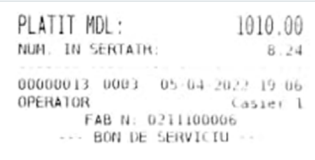

Vânzare:

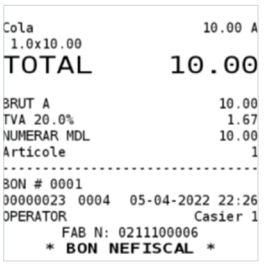

#### Raport Z:

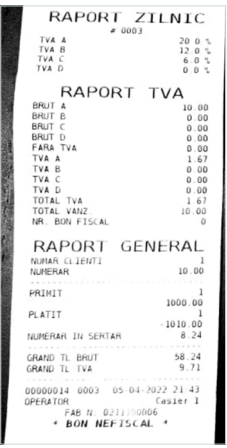

#### Depunere:

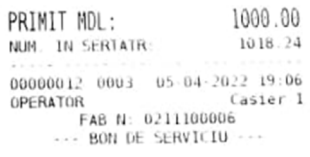

#### Copia raportului Z:

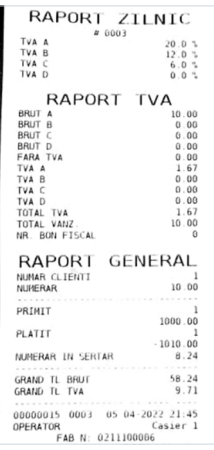

Rapoarte după articole pe schimbul curent și perioada de timp:

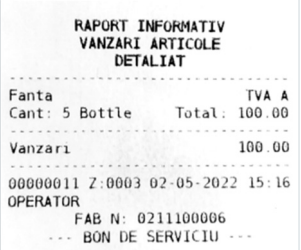

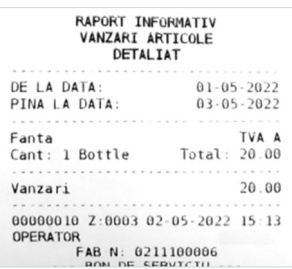

Raport final pe intervalul de date și bonuri:

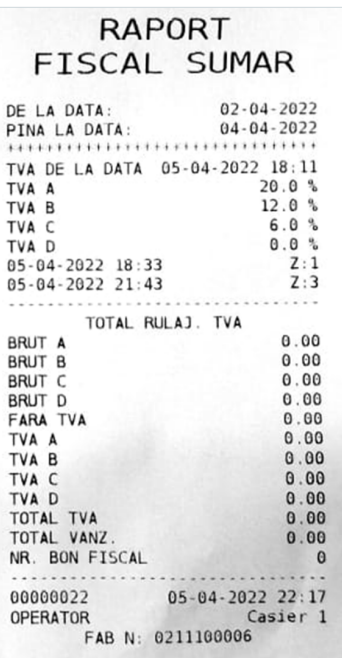

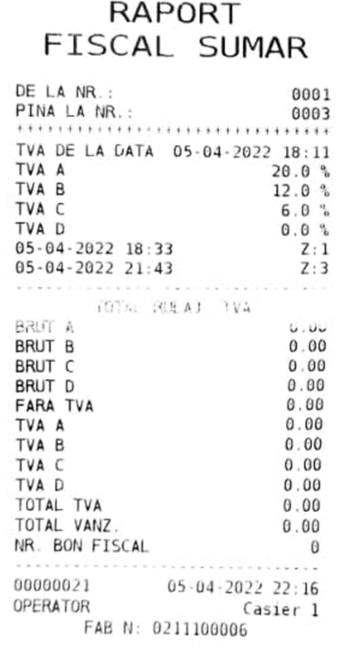

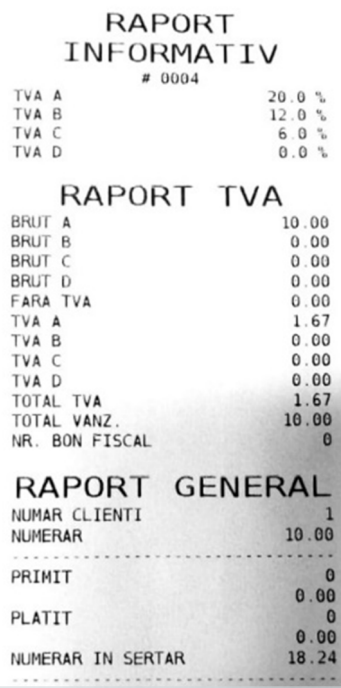